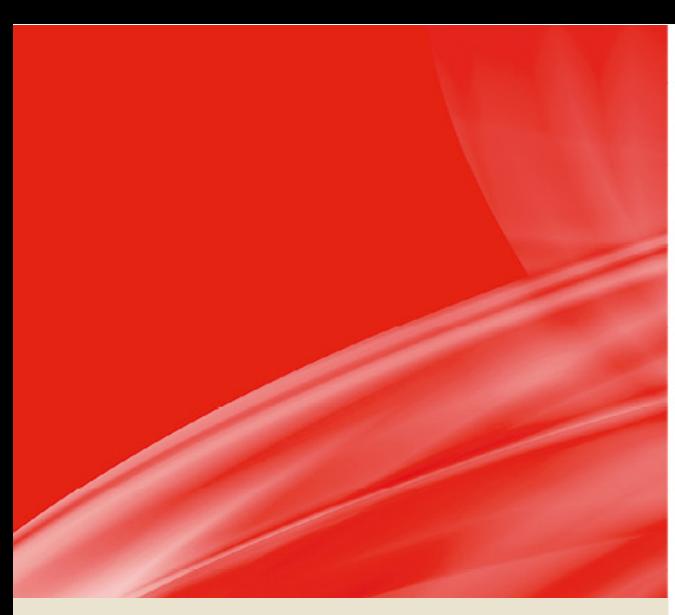

# **:Anapurna**

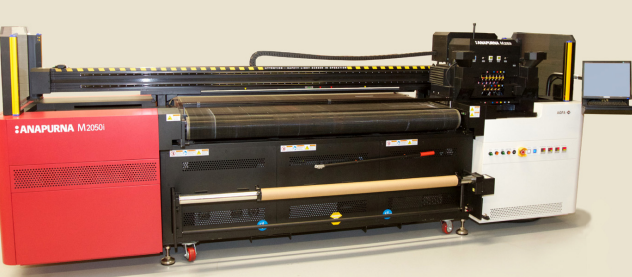

# **Ploter hybrydowy atramentowy UV M2050i Podręcznik Operatora**

Wersja 1.0

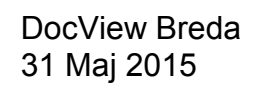

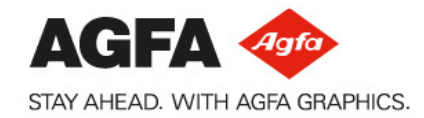

# **Informacja prawna**

Więcej informacji o produktach Agfa Graphics można uzyskać na stronie [www.agfagraphics.com.](http://www.agfa.com/)

Agfa i romb Agfa to znaki towarowe należące do Agfa-Gevaert N.V., Belgia lub jednej z firm zależnych. :Anapurna to znak towarowy należący do Agfa Graphics N.V., Belgia lub jednej z jej firm zależnych. Wszystkie inne znaki towarowe należą do ich prawnych właścicieli i są tu użyte do celów redakcyjnoinformacyjnych bez zamiaru naruszenia praw.

Agfa Graphics N.V. nie ponosi odpowiedzialności ani nie udziela rękojmi wyrażonej ani domniemanej odnośnie dokładności, kompletności lub przydatności informacji zawartych w niniejszym dokumencie i wyraźnie odrzuca odpowiedzialność za przydatność do jakiegokolwiek szczególnego celu. Produkty i usługi mogą być niedostępne w regionie geograficznym użytkownika. Informacji o dostępności udzielają lokalni przedstawiciele handlowi. Agfa Graphics N.V. dokłada starań, aby opracowywać informacje z jak największą starannością, jednak nie ponosi odpowiedzialności za jakiekolwiek błędy typograficzne. Agfa Graphics N.V. nie będzie pod żadnym warunkiem odpowiedzialna za jakiekolwiek uszkodzenia wynikające z używania lub braku możliwości wykorzystania jakichkolwiek informacji, przyrządów, metod lub procesów przedstawionych w niniejszym dokumencie. Agfa Graphics N.V. zastrzega sobie prawo do wprowadzania zmian w niniejszym dokumencie bez uprzedniego powiadamiania.

Językiem wersji oryginalnej tego dokumentu jest angielski.

Copyright 2015 Agfa Graphics N.V. Wszystkie prawa zastrzeżone.

Wydawca: Agfa Graphics N.V. B-2640 Mortsel, Belgia.

Żadne części niniejszego dokumentu nie mogą być odtwarzane, kopiowane, dostosowywane czy przekazywane w jakiejkolwiek postaci lub za pomocą jakichkolwiek środków bez pisemnej zgody firmy Agfa Graphics N.V.

# **Przedmowa**

Niniejszą Instrukcję należy uważać za składnik plotera hybrydowego atramentowego UV :Anapurna M2050i (dalej określanego jako M2050i). Niniejsza instrukcja objaśnia, jak używać, obsługiwać i konserwować ploter M2050i, aby utrzymać go w optymalnym stanie.

Każda osoba używająca maszyny lub w jakikolwiek sposób za nią odpowiedzialna musi uważnie zapoznać się z tą instrukcją przed rozpoczęciem eksploatacji.

Należy przechowywać tę instrukcję w bezpiecznym miejscu, najlepiej w pobliżu maszyny, aby w razie potrzeby zachować do niej dostęp.

#### *Uwaga:*

*Rysunki i opisy z interfejsu użytkownika i jego działania zamieszczone w tej instrukcji mogą nie odpowiadać ploterom wyprodukowanym po wydaniu instrukcji. Aby uzyskać najbardziej aktualną dokumentację plotera, należy się skontaktować z lokalnym przedstawicielem Agfa.*

### **Szkolenie**

Poza zapoznaniem się z tą instrukcją, osoby pracujące na ploterze M2050i muszą zostać przeszkolone w jego obsłudze.

Pracodawca musi zapewnić, że osoby używające M2050i przed eksploatacją przeczytają instrukcję obsługi, zostaną przeszkolone i upoważnione do użytkowania plotera.

# **Zgłoszenia do Agfa**

Ta instrukcja obsługi została sporządzona z zachowaniem najwyższej staranności, jednak jest możliwe, że użytkownik spotka się z niebezpieczną sytuacją, która nie została tutaj opisana.

Agfa Graphics mocno zaleca zgłaszanie takich sytuacji w lokalnym biurze Agfa, zob. str. 7.

# **Symbole i ostrzeżenia stosowane w tej instrukcji obsługi**

Symbole i ostrzeżenia stosowane w tej instrukcji obsługi:

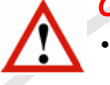

#### *Ostrzeżenie: jego zignorowanie może prowadzić do:*

- *fizycznych obrażeń operatora lub osób wykonujących czynności konserwacyjne i naprawcze przy maszynie;*
- *uszkodzenie maszyny.*

#### *Uwaga:*

*• Ten symbol oznacza informacje, szczególne porady i sugestie.*

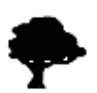

#### *Środowisko:*

*• Ten symbol wskazuje sytuacje, w których istnieje niebezpieczeństwo zniszczeń śro-*

### **Ploter hybrydowy atramentowy UV :Anapurna M2050i — Podręcznik Operatora** Wersja 1.0

Wersja 1.0

# **Table of Contents**

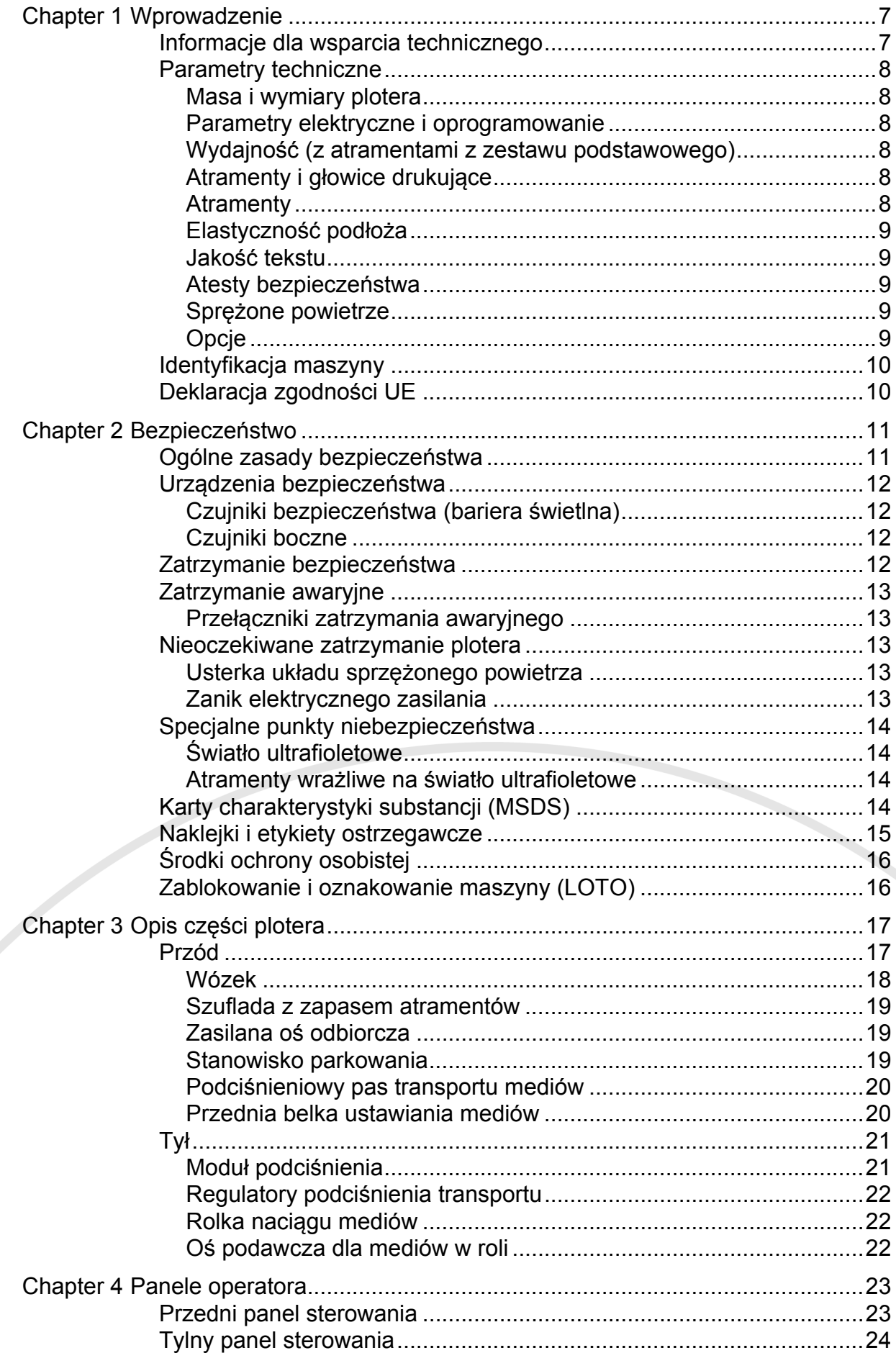

### Wersja 1.0

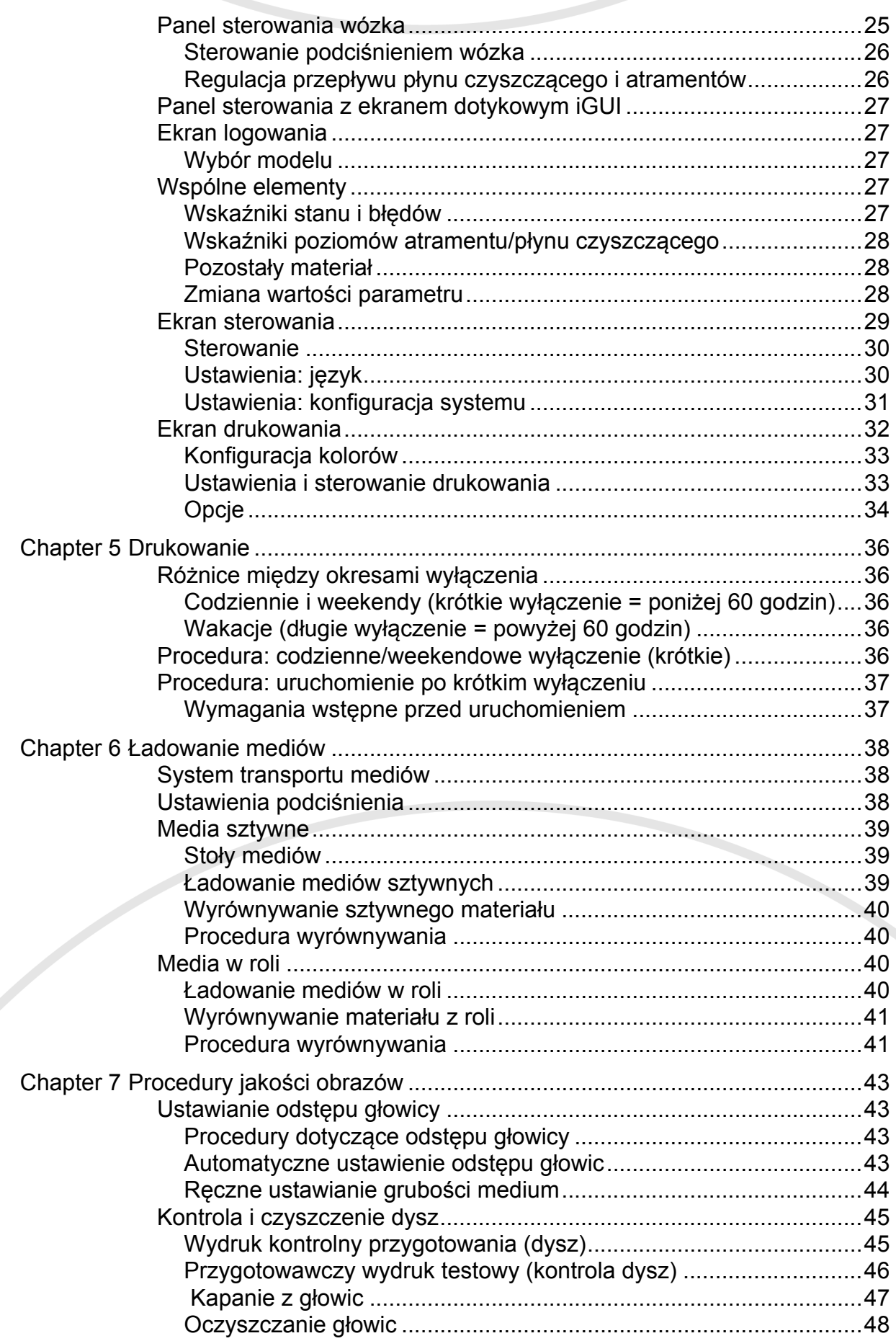

# <span id="page-6-0"></span>**1 Wprowadzenie**

Gratulujemy zakupu plotera atramentowego :Anapurna. Ten wielkoformatowy ploter używa atramentów, których chemiczna struktura pozwala na stosowanie z wieloma różnymi materiałami przy zachowaniu wydruków o bardzo wysokiej jakości.

Ta rodzina ploterów oferuje następujące funkcje i zalety:

- Spójne drukowanie kolorów na różnych mediach.
- Przekształcanie do dnia i nocy w zastosowaniach z podświetleniem.
- Możliwość przełączania między małym, średnim i dużym formatem mediów przy zerowym czasie konfiguracji.
- Możliwość pracy z wieloma rodzajami mediów, co pozwala na zastosowania m.in.: wystawowe elementy graficzne, wystrój punktów sprzedażowych, elementy podświetlane, etykiety przylepne itp.
- Skuteczność na metalu, drewnie i tworzywach sztucznych jest taka sama, jak na tradycyjnych mediach.

Te cechy czynią plotery :Anapurna doskonałymi do krótkich serii i niestandardowych zadań, takich jak znaki i postery dla sklepów, laboratoria fotograficzne i sitodruk. Możliwe i dostępne cenowo stały się niszowe zastosowania, takie jak drukowanie niestandardowych etykiet DVD, reprodukcje dzieł sztuki, elementy osobiste lub dedykowane dla wydarzeń, a także elementy wystroju wnętrz.

Na taką wszechstronność pozwalają następujące kluczowe cechy mechaniczne:

- Uniwersalny, hybrydowy sposób transportu mediów, który radzi sobie z szerokimi mediami przy zachowaniu dużej precyzji.
- Uniwersalna kontrola procesu utwardzania atramentu pozwala na optymalizację koloru i wykończenia.
- Regulacja wysokości głowic drukujących do maksymalnej grubości mediów 45 mm.
- Predefiniowane konfiguracje kolorów zgodne z normą ISO 12647-2.

#### **Automatyczne podawanie płyt (ABF)**

Ploter można wyposażyć w automatyczny podajnik płyt, aby jeszcze bardziej zwiększyć wydajność produkcyjną. Opcjonalny, automatyczny stół z podajnikiem płyt to zautomatyzowane rozwiązanie do druku dużych ilości płyt o małej wielkości.

# <span id="page-6-1"></span>1.1 **Informacje dla wsparcia technicznego**

Nr seryjny plotera:

Data instalacji:

#### **Lokalny przedstawiciel Agfa**

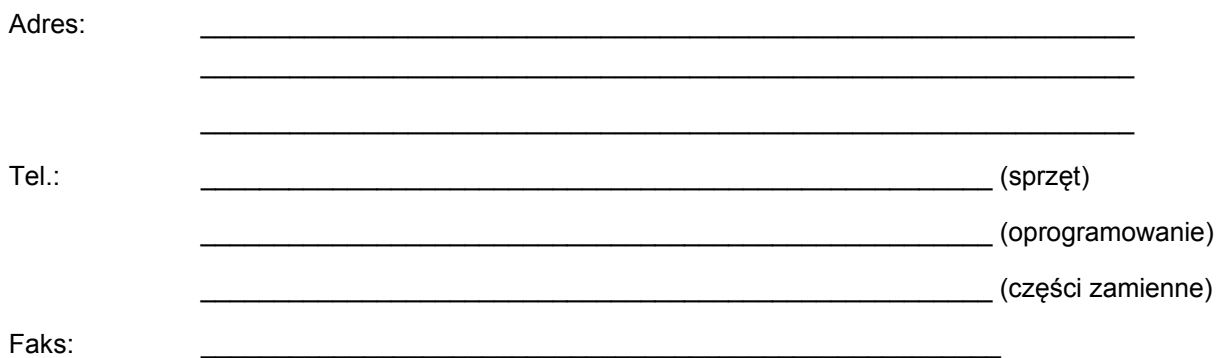

# <span id="page-7-0"></span>1.2 **Parametry techniczne**

# <span id="page-7-1"></span>1.2.1 Masa i wymiary plotera

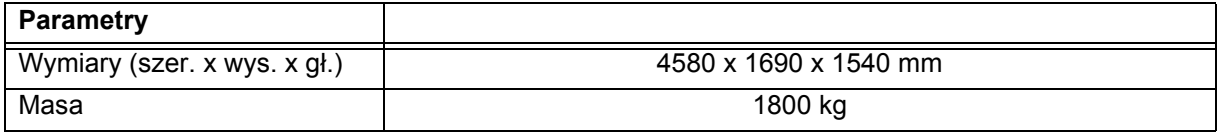

### <span id="page-7-2"></span>1.2.2 Parametry elektryczne i oprogramowanie

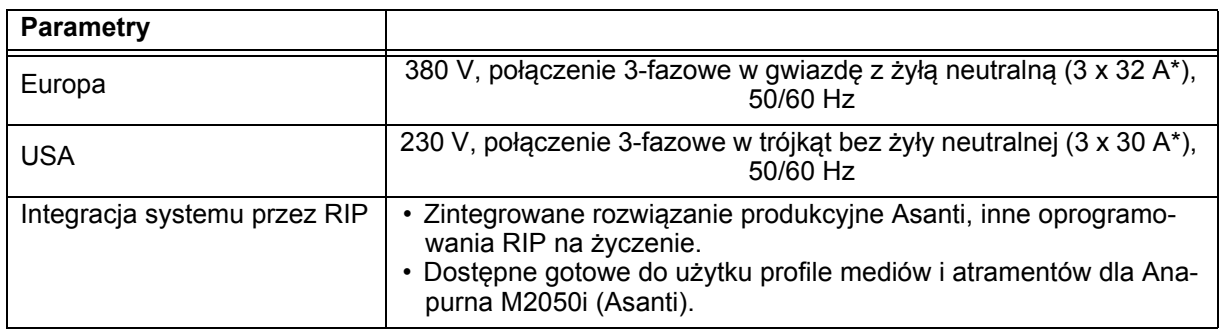

### <span id="page-7-3"></span>1.2.3 Wydajność (z atramentami z zestawu podstawowego)

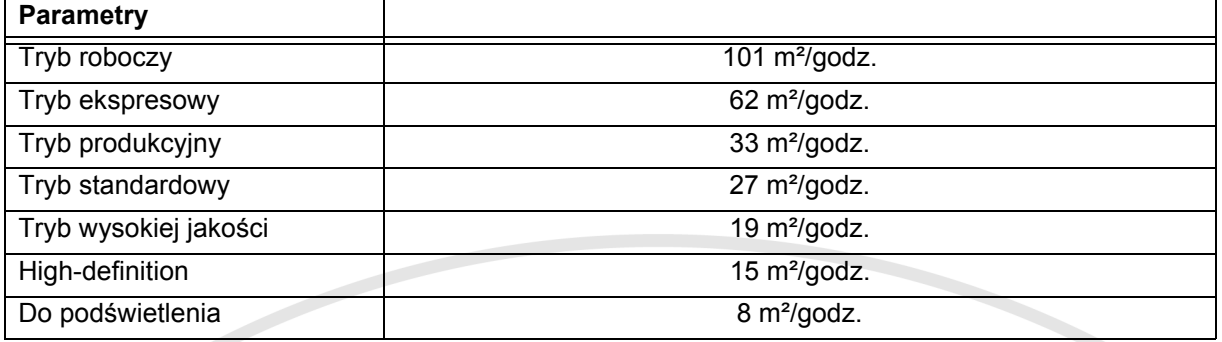

# <span id="page-7-4"></span>1.2.4 Atramenty i głowice drukujące

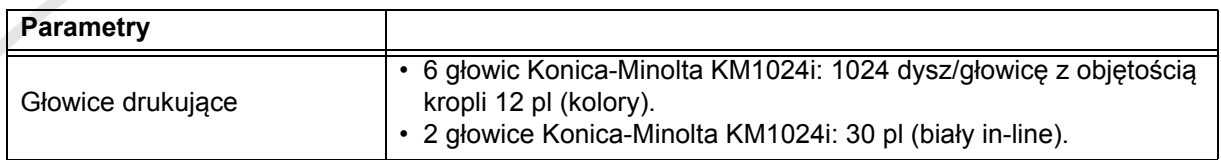

# <span id="page-7-5"></span>1.2.5 Atramenty

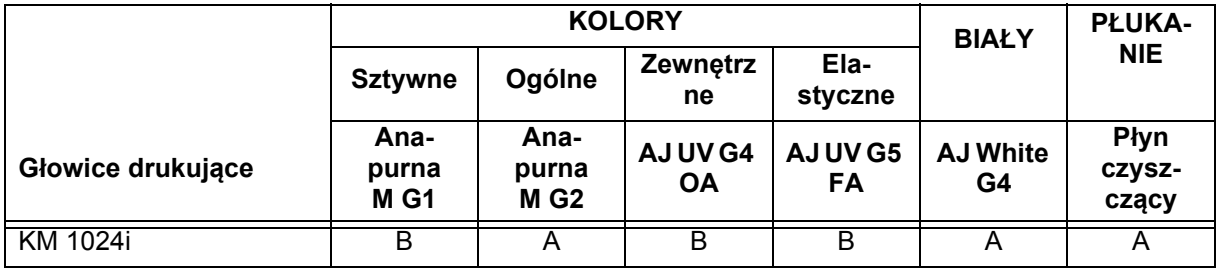

A = standard w zestawie podstawowym

B = atrament można zainstalować w ploterze

# <span id="page-8-0"></span>1.2.6 Elastyczność podłoża

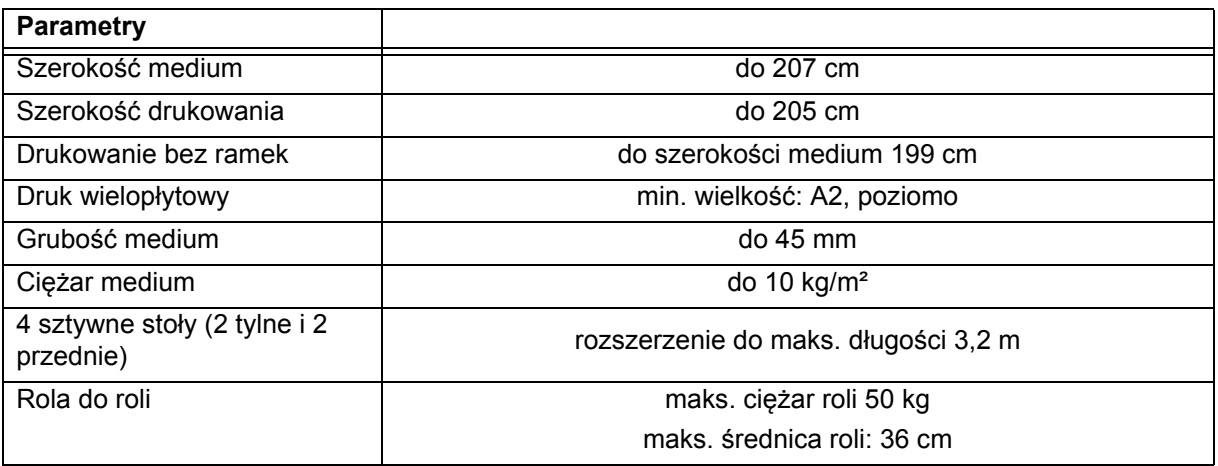

### <span id="page-8-1"></span>1.2.7 Jakość tekstu

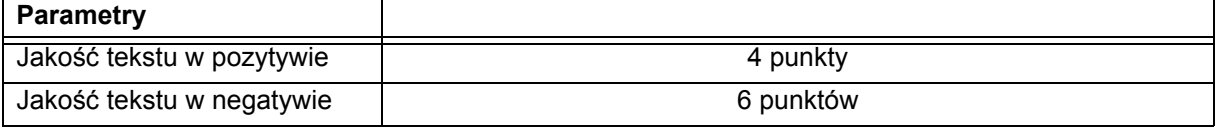

# <span id="page-8-2"></span>1.2.8 Atesty bezpieczeństwa

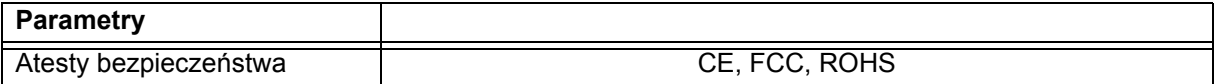

# <span id="page-8-3"></span>1.2.9 Sprężone powietrze

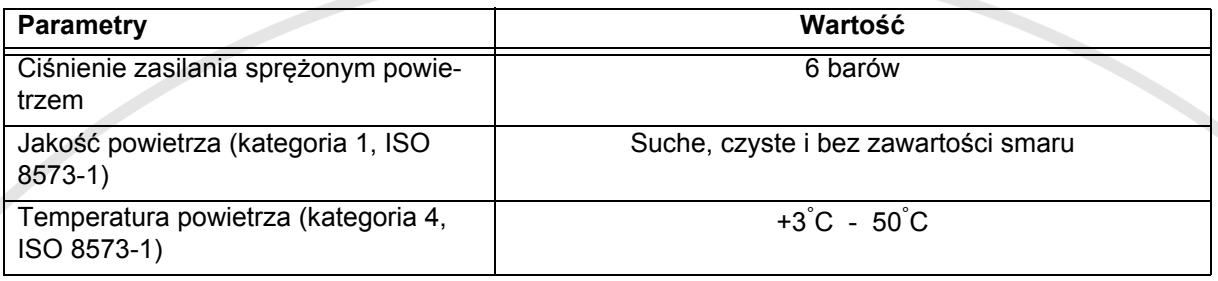

# <span id="page-8-4"></span>1.2.10 Opcje

1.2.10.1Automatyczne podawanie płyt (ABF)

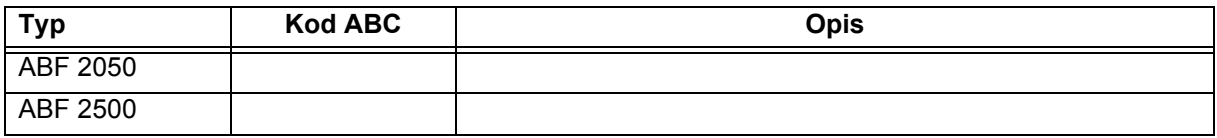

Wersja 1.0

# <span id="page-9-0"></span>1.3 **Identyfikacja maszyny**

Tabliczka znamionowa znajduje się na ploterze M2050i. Tabliczka znamionowa zawiera następujące informacje:

- 1 Typ i wersja maszyny
- 2 Numer seryjny
- 3 Typ
- 4 Znamionowe napięcie i prąd
- 5 Znamionowa częstotliwość
- 6 Producent
- 7 Rok produkcji

Numer seryjny maszyny stanowi numer odniesienia dla użytkownika końcowego.

Należy go podawać przy zamawianiu części i w pytaniach o podanie informacii.

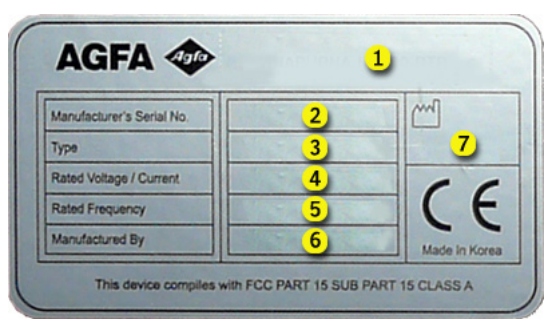

**Rysunek 1.1: tabliczka znamionowa**

# <span id="page-9-1"></span>1.4 **Deklaracja zgodności UE**

Ploter M2050i został wyprodukowany zgodnie z właściwymi dyrektywami europejskimi. Podczas projektowania maszyny stosowano się do wielu norm, aby spełnić podstawowe wymagania dyrektyw.

Na tej podstawie na tabliczce znamionowej dołączono znak CE.

Właściwe dyrektywy i normy podano w deklaracji zgodności UE.

Agfa Graphics NV zastrzega sobie prawo do wprowadzania zmian i ulepszeń w ploterze bez uprzedniego powiadomienia.

# <span id="page-10-0"></span>**2 Bezpieczeństwo**

#### *Ostrzeżenie:*

*Każda osoba używająca plotera musi uważnie przeczytać ten rozdział przed uruchomieniem maszyny. Należy ściśle przestrzegać instrukcji przedstawionych w tym rozdziale oraz zasad obowiązujących w firmie, w której używana jest maszyna.*

Ploter atramentowy jest maszyną, w której występują szybko poruszające się części i środki chemiczne o silnym działaniu, co stanowi pewne zagrożenie.

Agfa Graphics zastosowała środki ograniczające te zagrożenia, lecz całkowita eliminacja zagrożeń w pracy jest niemożliwa. Zawsze są pewne (nowe) zagrożenia.

Plotera wolno używać wyłącznie po spełnieniu niżej podanych wymagań.

# <span id="page-10-1"></span>2.1 **Ogólne zasady bezpieczeństwa**

- Plotera mogą używać wyłącznie osoby przeszkolone i upoważnione do jego obsługi.
- Nie wolno pozostawiać materiałów ani pustych palet bez nadzoru na podłożu, gdzie mogą spowodować potknięcie.
- Podłogę wokół plotera należy utrzymywać w czystości i porządku. Należy natychmiast usuwać zanieczyszczenia, takie jak rozlany atrament, smary i materiały konserwacyjne. Poślizgnięcie może spowodować poważne obrażenia.
- Obszar wokół maszyny musi być właściwie oświetlony, **ale należy chronić maszynę przed bezpośrednim światłem słonecznym**.
- Każdego dnia należy sprawdzać obecność, stan i działanie urządzeń bezpieczeństwa.
- Należy zapoznać się z lokalizacją przełączników bezpieczeństwa i codziennie sprawdzać ich prawidłowe działanie.
- Skrzynkę elektryczną mogą otwierać wyłącznie wykwalifikowane osoby. Skrzynka musi być zamknięta, kiedy maszyna pracuje!
- Nie wolno pozostawiać maszyny bez nadzoru podczas pracy.
- Należy nosić wyszczególnione elementy osobistego wyposażenia ochronnego (zob. 2.6).
- Należy trzymać ręce i odzież poza zasięgiem ruchomych części.
- Długie włosy należy związać lub nosić odpowiedni czepek.
- Przed czynnościami konserwacyjnymi lub naprawczymi przy lub wewnątrz plotera należy odłączyć zasilanie (przez główny przełącznik).
- Nie wolno używać maszyny z nieszczelnością, wadliwym wyposażeniem lub w jakiejkolwiek innej niebezpiecznej sytuacji.
- Nie wolno samodzielnie naprawiać awarii maszyny (elektrycznych ani mechanicznych). Naprawy może wykonywać wyłącznie autoryzowany personel.

# <span id="page-11-0"></span>2.2 **Urządzenia bezpieczeństwa**

# <span id="page-11-1"></span>2.2.1 Czujniki bezpieczeństwa (bariera świetlna)

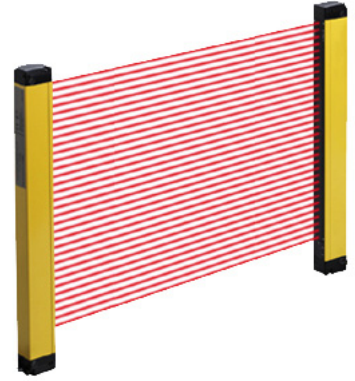

 Pionowe, zabezpieczające bariery świetlne montuje się z przodu i z tyłu plotera. Zabezpieczająca bariera świetlna składa się z dwóch optoelektronicznych belek z polem detekcji (barierą) pomiędzy nimi. Bariery świetlne służą do wykrywania palców, dłoni, kończyn osób i innych przeszkód.

Podczas produkcji bariery świetlne są zawsze włączone. Maszyna przechodzi do stanu zatrzymania bezpieczeństwa natychmiast po przerwaniu pola detekcji (zob. 2.3).

**Rysunek 2.1: Zabezpieczająca bariera świetlna**

# <span id="page-11-2"></span>2.2.2 Czujniki boczne

Czujniki boczne są montowane za belkami jonizującymi z obu stron wózka. Czujniki boczne zapobiegają możliwości kontaktu głowic atramentowych z dowolnym elementem na pasie. Tak może się zdarzyć, kiedy medium nie jest idealnie płaskie, kiedy jego grubość nie została prawidłowo ustawiona lub kiedy coś wpadnie do obszaru drukowania przy transporcie medium.

Jeśli dojdzie do aktywowania czujnika bocznego podczas przenoszenia wózka, maszyna przechodzi do stanu zatrzymania bezpieczeństwa (zob. 2.3).

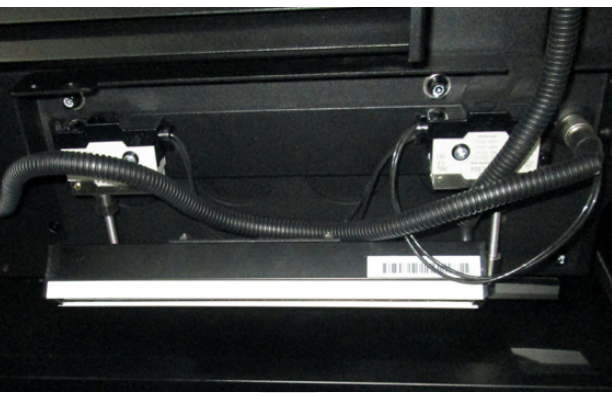

**Rysunek 2.2: Czujnik boczny (bez jonizatora)**

# <span id="page-11-3"></span>2.3 **Zatrzymanie bezpieczeństwa**

Uruchomienie czujnika bezpieczeństwa (bariery świetlnej) lub aktywowanie czujnika bocznego natychmiast powoduje zatrzymanie bezpieczeństwa.

Zatrzymanie bezpieczeństwa ma następujące skutki:

- Transport mediów oraz podciśnienie są wyłączane.
- Obie lampy UV są wyłączane.
- Głowica wózka się podnosi do najwyższego położenia.
- Wózek przechodzi z niską prędkością do położenia spoczynkowego.
- Pompy atramentu (przepływu) są zatrzymywane.

Poniższe elementy są włączane lub pozostają włączone:

- Podciśnienie w układach atramentu pozostaje włączone, aby zapobiec odpływowi atramentu.
- Wewnętrzny komputer plotera pozostaje włączony, aby umożliwić korzystanie z interfejsu sterującego.
- Układ podtrzymywania białego atramentu pozostaje aktywny (mieszadło i cyrkulacja atramentu).

W przypadku zaniku elektrycznego zasilania sieciowego, zasilanie z awaryjnego akumulatora pozwala na cyrkulację i mieszanie białego atramentu UV przez 60 godzin.

Jeśli zanik dotyczy wyłącznie zasilania elektrycznego, lecz zewnętrzne zasilanie sprężonym powietrzem ciągle będzie dostępne, zbiornik białego atramentu będzie ciągle mieszany. W przypadku odcięcia sprężonego powietrza, mieszanie również ustaje.

# <span id="page-12-0"></span>2.4 **Zatrzymanie awaryjne**

# <span id="page-12-1"></span>2.4.1 Przełączniki zatrzymania awaryjnego

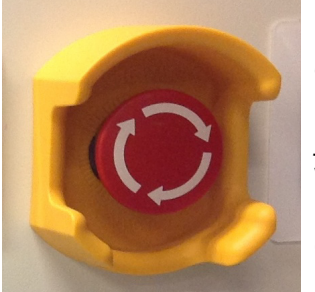

Ploter atramentowy jest wyposażony w przyciski zatrzymania awaryjnego z przodu i z tyłu maszyny. Przycisk zatrzymania awaryjnego łatwo rozpoznać dzięki czerwonemu kolorowi na żółtym tle.

Natychmiast po naciśnięciu jednego z przycisków awaryjnych cały ploter jest natychmiast zatrzymywany (zasilanie i układ sprężonego powietrza są wyłączane).

Naciśnięty przycisk pozostaje zablokowany mechanicznie, a ponowne uruchomienie maszyny jest niemożliwe. Przed uruchomieniem maszyny konieczne jest odblokowanie naciśniętego przycisku przez obrócenie w Rysunek 2.3: przełącznik prawo (kierunek strzałek), aż powróci do normalnego położenia.

**awaryjny**

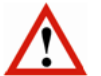

### *Ostrzeżenie:*

- *Przycisk zatrzymania awaryjnego wolno nacisnąć wyłącznie w sytuacji awaryjnej i nie wolno go używać do normalnego zatrzymywania maszyny podczas produkcji, ponieważ istnieje niebezpieczeństwo trwałego uszkodzenia maszyny.*
- *NIGDY nie wolno resetować przycisku zatrzymania awaryjnego, jeśli nie wiadomo, kto i dlaczego go nacisnął.*
- *Ploter wolno zrestartować dopiero po rozwiązaniu sytuacji awaryjnej, kiedy maszyna będzie w dobrym stanie, a wszystkie urządzenia bezpieczeństwa będą założone i działać prawidłowo.*

# <span id="page-12-2"></span>2.5 **Nieoczekiwane zatrzymanie plotera**

### <span id="page-12-3"></span>2.5.1 Usterka układu sprzężonego powietrza

Kiedy zasilanie sprężonym powietrzem nagle zaniknie, ploter:

- Przechodzi w stan alarmu z błędem "Niskie ciśnienie".
- Głowica wózka się podnosi do najwyższego położenia.
- Wózek przechodzi z niską prędkością do położenia spoczynkowego.
- Pompy atramentu (przepływu) są zatrzymywane.

Aby przywrócić ploter do stanu produkcji, należy:

- 1 Przywrócić zasilanie sprężonym powietrzem.
- 2 Potwierdzić okienko z błędem.

### <span id="page-12-4"></span>2.5.2 Zanik elektrycznego zasilania

W przypadku zaniku zasilania, zasilanie z awaryjnego akumulatora pozwala na cyrkulację i mieszanie białego atramentu UV przez 60 godzin.

Maszynę można zrestartować zgodnie z normalną procedurą uruchamiania.

# <span id="page-13-0"></span>2.6 **Specjalne punkty niebezpieczeństwa**

# <span id="page-13-1"></span>2.6.1 Światło ultrafioletowe

Podczas pracy moduły lamp UV na wózku mogą osiągać bardzo wysokie temperatury, należy więc zachować ostrożność podczas pracy przy wózku.

Lampy UV wytwarzają także światło o bardzo wysokim natężeniu, które w przypadku oddziaływania może powodować efekt oparzenia słonecznego na skórze lub uszkodzenie siatkówki oka.

**Ostrzeżenie:** Należy nosić gogle chroniące przed promieniowaniem UV oraz odzież blokującą światło, na przykład fartuch laboratoryjny z długimi rękawami do nadgarstków, aby zapobiegać oparzeniom.

### <span id="page-13-2"></span>2.6.2 Atramenty wrażliwe na światło ultrafioletowe

Atramenty UV używane w ploterze to produkty chemiczne, zawierające akrylany i pigmenty, które przy kontakcie i penetracji powodują zapalenie skóry. Zapalenie skóry to podrażnienie głębszych jej warstw, które może prowadzić do nieodwracalnych zmian w przypadku zaniedbania. Objawy zapalenia skóry to m.in.:

- zaczerwienienie skóry,
- bolesna nadwrażliwość skóry, która nie ustępuje przy pocieraniu ani przemywaniu,
- swędzenie i/lub wysypka,
- pękanie lub odwarstwianie skóry.

Najczęściej narażanymi częściami ciała są palce, skóra pomiędzy nimi i grzbiety dłoni.

#### *Ostrzeżenie:*

- *Podczas prac konserwacyjnych przy atramentach UV należy pamiętać, aby nosić wierzchnią odzież z rękawami sięgającymi nadgarstków, rękawice nitrylowe o grubości co najmniej 0,2 mm oraz okulary ochronne, aby chronić się przed kontaktem ze skórą lub oczami.*
- *Atramenty UV Agfa mogą przeniknąć nawet przez rękawice nitrylowe w ciągu około 10 minut. Jeśli zachodzi kontakt z atramentem UV, należy często zmieniać rękawice (co 10 minut).*
- *Rękawice lateksowe nie oferują wystarczającej ochrony przed atramentami UV i nie należy ich używać.*

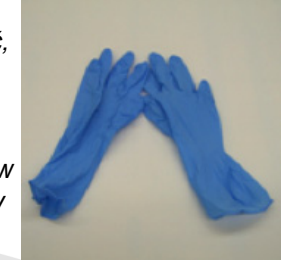

**Rysunek 2.4: rękawice nitrylowe**

#### **Data ważności i przechowywanie**

- *Atramenty :Anapurna mają datę ważności podaną na butelce, którą należy sprawdzić przed użyciem atramentu w maszynie.*
- *Atramenty UV muszą być przechowywane w szczelnie zamkniętych pojemnikach z dala od światła słonecznego i w temperaturze pokojowej.*

*• Nieutwardzone atramenty należy usuwać jako odpady chemiczne.*

- *Nie wolno mieszać nieutwardzonych atramentów z jakimkolwiek rozpuszczalnikiem.*
- *Zużyte rękawice należy wyrzucić jako odpad chemiczny.*

#### **W przypadku**

- Kontaktu z oczami: obficie spłukać oczy wodą.
- Kontaktu ze skórą: wielokrotnie zmywać obszar kontaktu mydłem i wodą.
- Rozlania się znacznej ilości nieutwardzonego atramentu i utworzenia kałuży można użyć materiału pochłaniającego, aby ułatwić czyszczenie. Mniejsze ilości rozlanego atramentu można usunąć mopem, szmatą lub ręcznikami papierowymi. Wszystkie takie materiały po czyszczeniu należy traktować jak odpady chemiczne.

# <span id="page-13-3"></span>2.7 **Karty charakterystyki substancji (MSDS)**

Karty charakterystyki substancji (MSDS, Material Safety Data Sheet) dotyczące atramentów Agfa wrażliwych na światło UV można uzyskać w lokalnej sieci sprzedażowej Agfa Graphics lub przez witrynę Agfa Graphics: http://www.agfagraphics.com/msds

Wersja 1.0

# <span id="page-14-0"></span>2.8 **Naklejki i etykiety ostrzegawcze**

Naklejki ostrzegawcze na maszynie i piktogramy na opakowaniu (dotyczące substancji chemicznych) przekazują informacje, na przykład wskazujące na niebezpieczną sytuację. Należy znać miejsce naklejek, ich znaczenie oraz postępować zgodnie z ich instrukcjami. Ich znaczenie może być krytycznie ważne. Uszkodzone lub nieczytelne naklejki należy natychmiast wymieniać.

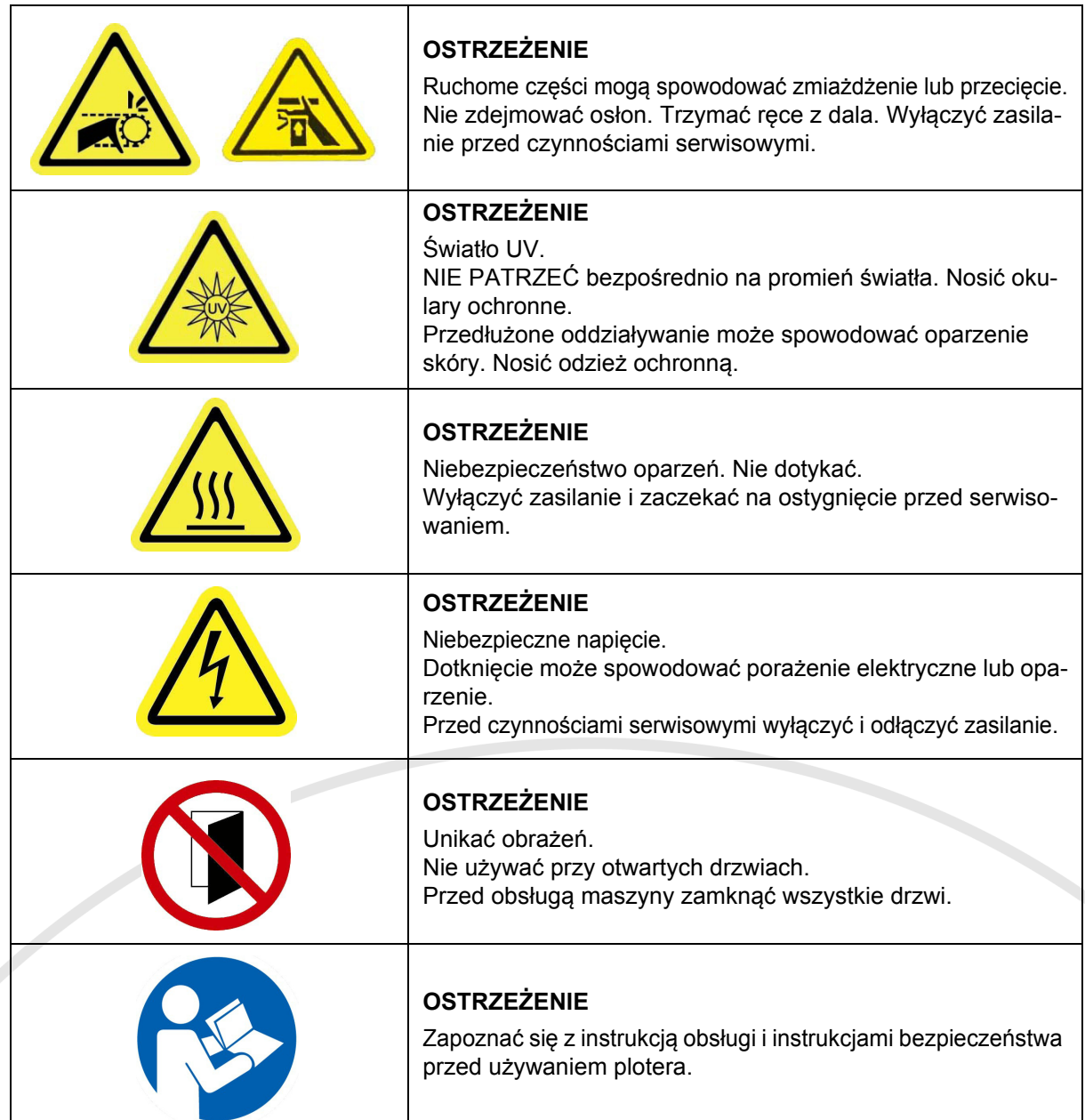

# <span id="page-15-0"></span>2.9 **Środki ochrony osobistej**

Nie zawsze możliwe jest zamontowanie wystarczających zabezpieczeń technicznych. Z tego powodu przed rozpoczęciem pracy należy znać zasady bezpieczeństwa obowiązujące w firmie i nosić odpowiednie wyposażenie ochrony osobistej. W przypadku pracy przy szczególnych elementach plotera (na przykład atramentach UV i lampach UV) zaleca się stosowanie ochrony osobistej. W niniejszej instrukcji obsługi opisano przypadki, kiedy korzystanie ze środków ochrony osobistej jest konieczne.

# <span id="page-15-1"></span>2.10 **Zablokowanie i oznakowanie maszyny (LOTO)**

Zablokowanie i oznakowanie (LOTO, ang. LockOut/TagOut) to procedura bezpieczeństwa, która pozwala na wyłączenie maszyny i zablokowanie uniemożliwiające ponowne włączenie. Ta procedura zapewnia, że:

- można bezpiecznie wykonywać prace konserwacyjne i/lub naprawcze przy maszynie;
- nieupoważnione osoby nie włączą maszyny.

Procedura zablokowania nie jest opisana w tej instrukcji.

Instrukcję opisano w zaawansowanym podręczniku operatora.

# <span id="page-16-0"></span>**3 Opis części plotera**

# <span id="page-16-1"></span>3.1 **Przód**

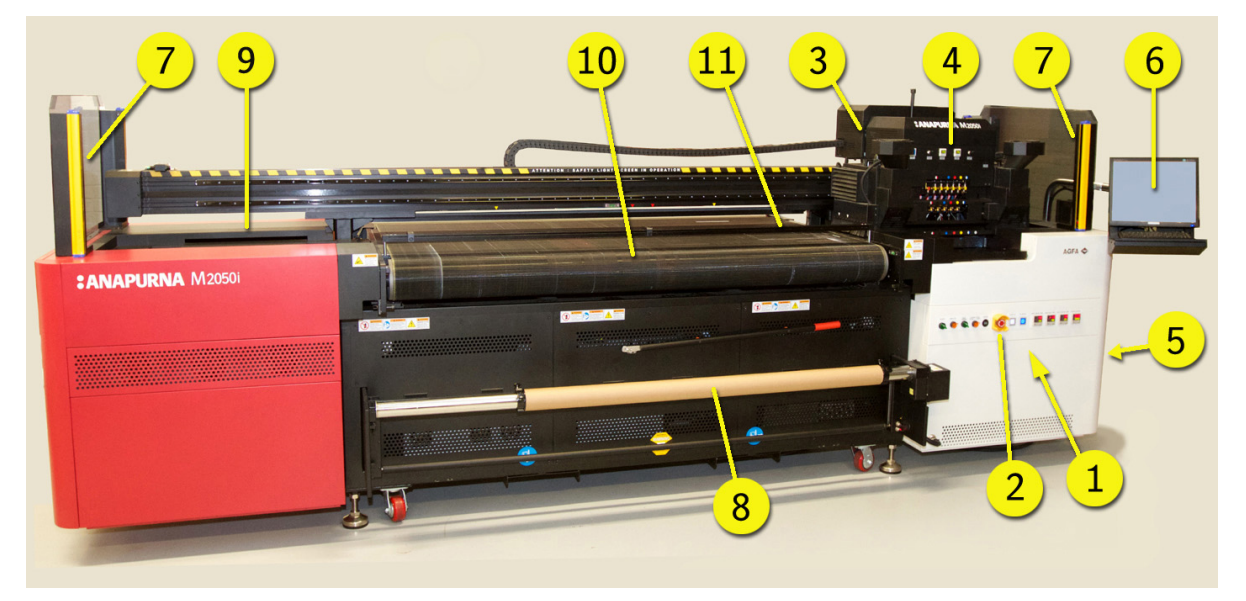

**Rysunek 3.1: przód**

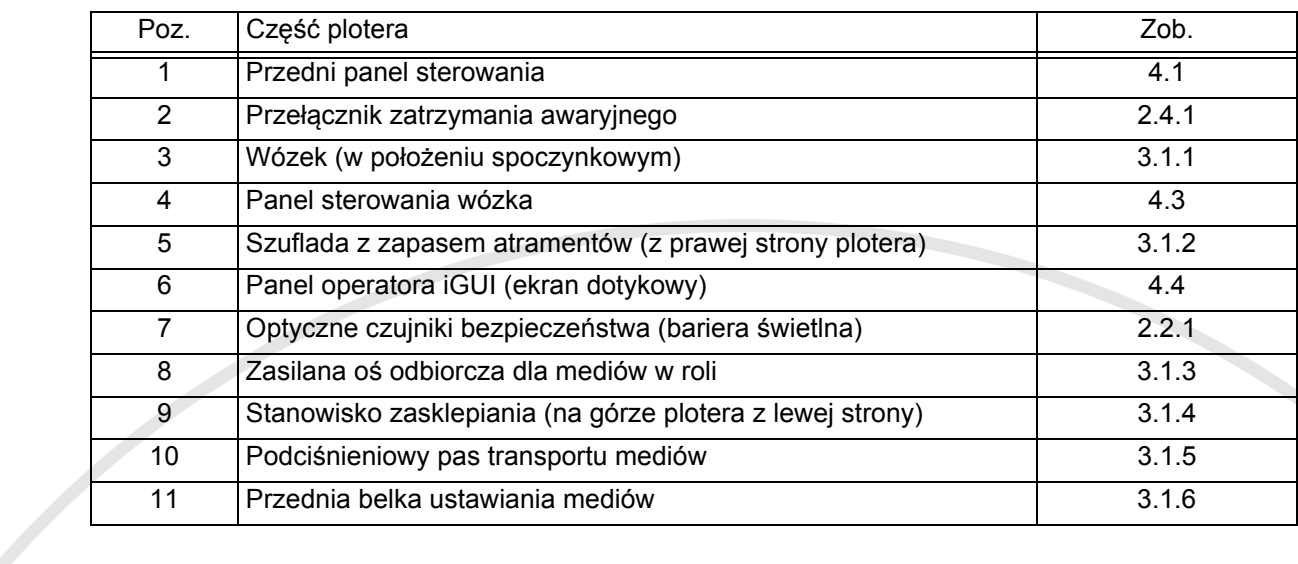

# <span id="page-17-0"></span>3.1.1 Wózek

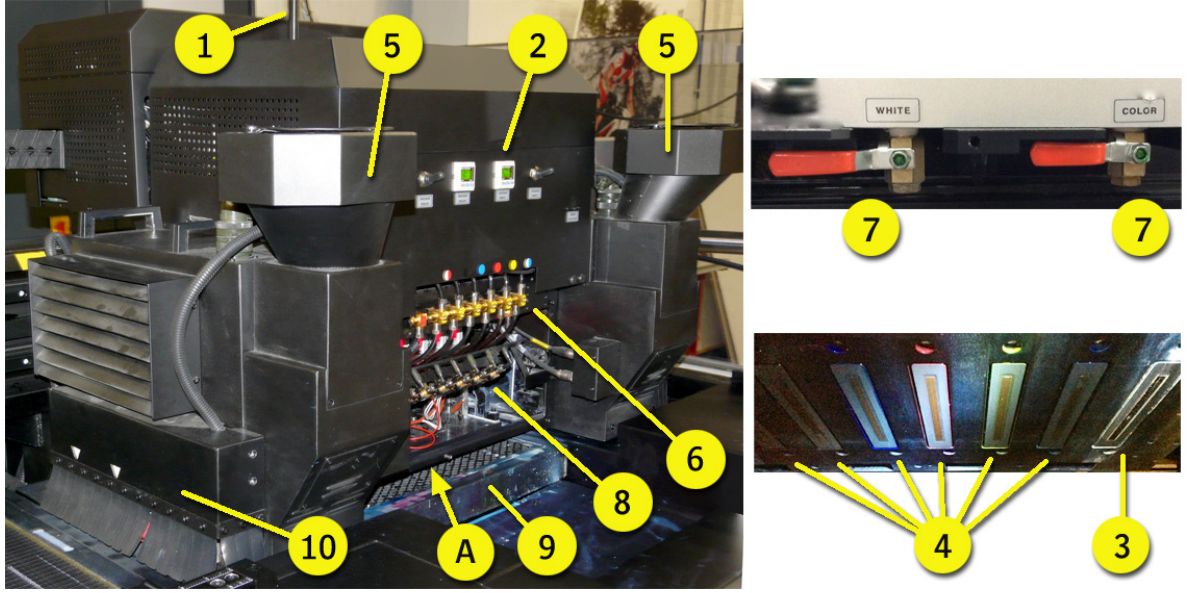

**Rysunek 3.2: wózek**

Wózek służy do drukowania na mediach. Wózek składa się z elementów:

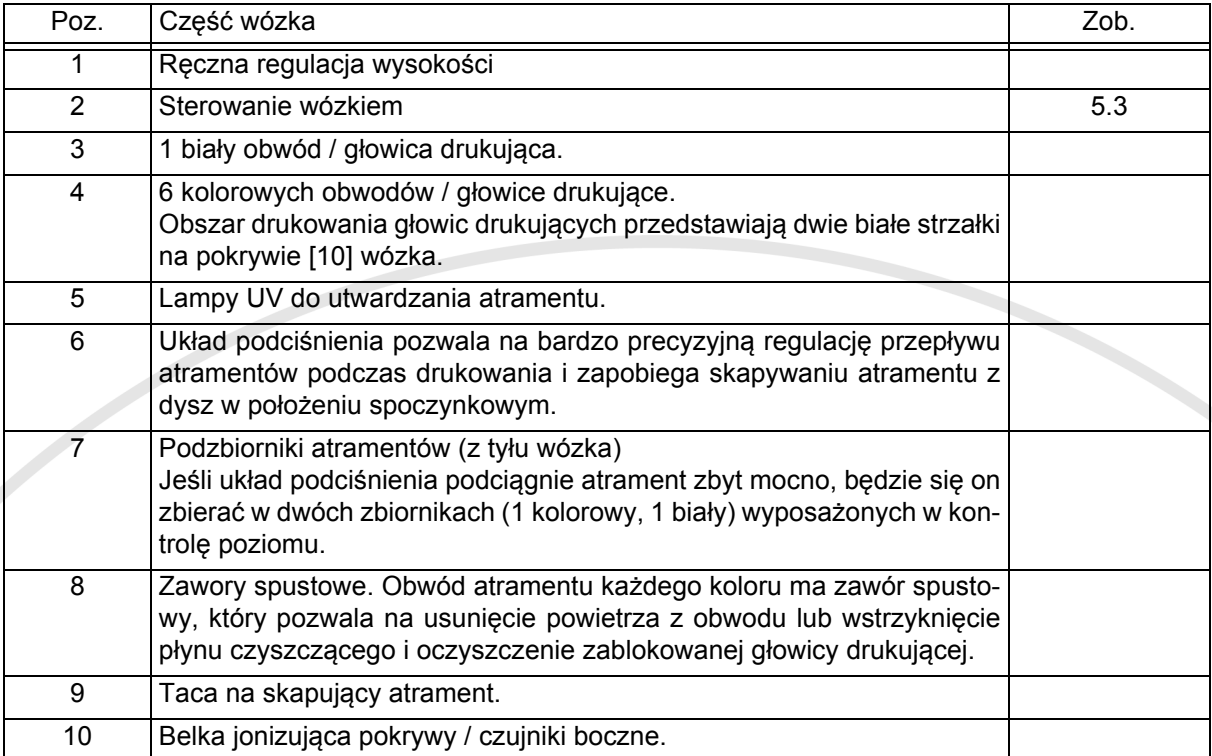

### <span id="page-18-0"></span>3.1.2 Szuflada z zapasem atramentów

Szuflada z zapasem atramentów znajduje się z prawej strony plotera.

Szuflada z zapasem atramentów składa się z elementów:

- 1 Biały pojemnik.
- 2 Sześć pojemników kolorowych.
	- Jasna magenta
	- Jasny cyjan
	- Żółty
	- Magenta
	- Cyjan
- Czarny 3 Pojemnik z roztworem.
- Uwaga: Termin "Roztwór" (Solution) jest tradycyjnym określeniem płynu czyszczą-<br>cego (Storage Flush), a na niektórych etykietach maszyny ciągle używana jest krótka forma "Sol".
- 4 Osiem filtrów atramentów (jeden na pojemnik). Filtry atramentów maja na celu zatrzymanie bąbelków powietrza w atramencie
- zanim dostaną się do układu. 5 Panel uzupełniania atramentów. Lampka kontrolna pokazuje, kiedy pojemnik wymaga napełnienia.
	- - Świeci zielony: pojemnik pełny.
	- - Świeci czerwony: pojemnik jest pusty i należy napełnić 1 litrem.
	- - Ręczne zasilanie: przycisk pozwala na uruchomienie pompy w celu odpowietrzenia filtra.

# <span id="page-18-1"></span>3.1.3 Zasilana oś odbiorcza

Oś roli z przodu plotera jest napędzana przez silnik. Zasilana oś roli nawija zadrukowane media. Kierunek obrotów zasilanej osi można zmieniać, tak aby rola nawijała się z nadrukiem po wewnętrznej lub zewnętrznej stronie.

Oś ma sześć kołnierzy, które ograniczają położenie roli mediów na osi w kierunku poprzecznym. Rola mediów jest zaciśnięta na osi za pomocą miechów, które zsuwają się z osi, kiedy sprężone powietrze jest podawane na dyszę osi. Kołnierze wymagają regulacji dla różnych szerokości roli mediów.

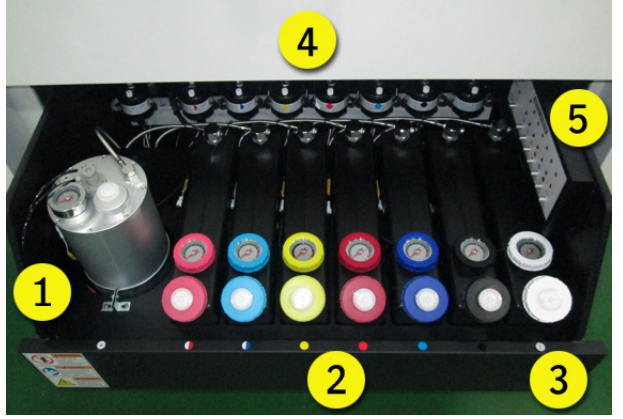

**Rysunek 3.3: szuflada z zapasem atramentów**

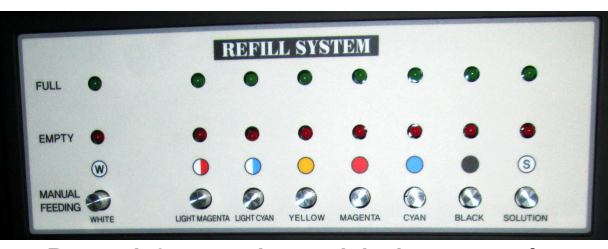

**Rysunek 3.4: panel uzupełniania atramentów**

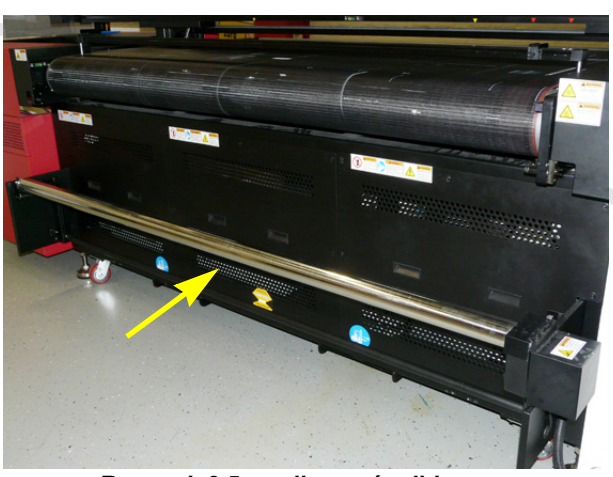

**Rysunek 3.5: zasilana oś odbiorcza**

# <span id="page-18-2"></span>3.1.4 Stanowisko parkowania

Stanowisko parkowania znajduje się na górze po lewej stronie plotera. Stanowisko parkowania służy do parkowania wózka podczas długotrwałego wyłączenia.

W stacji jest osiem szczelin z zielonymi podkładkami, które chronią głowice drukujące.

Podczas produkcji pokrywa stacji zasklepiania jest zamknięta.

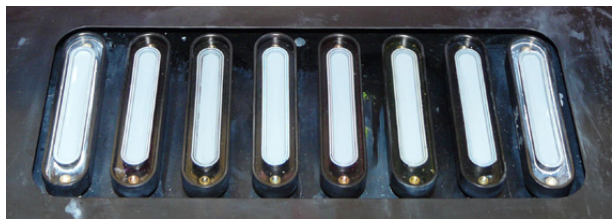

**Rysunek 3.6: Stanowisko parkowania z otwartą pokrywą**

### <span id="page-19-0"></span>3.1.5 Podciśnieniowy pas transportu mediów

W transporcie podciśnieniowym media przenoszone są pod wózkiem drukującym, bezpiecznie podtrzymywane od dołu przez podciśnienie.

Podciśnienie oddziałuje na obszarze łoża transportowego w czterech sterowanych osobno obszarach, jak pokazują żółte strzałki na belce wózka.

Podciśnienie można włączyć i wyłączyć, obracając zielony przełącznik podciśnienia (Vacuum) na przednim panelu.

Więcej informacji znajduje się w rozdziale 8.

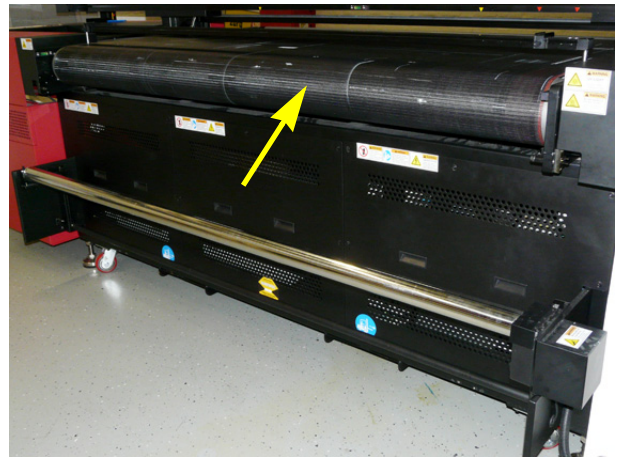

**Rysunek 3.7: podciśnieniowy pas transportu mediów**

### <span id="page-19-1"></span>3.1.6 Przednia belka ustawiania mediów

Belka służy do wyrównywania położenia arkuszy mediów na pasie przenośnika względem wózka (głowic drukujących).

Belkę można opuszczać i podnosić, obracając czerwony przełącznik ustawienia mediów (Media Set) na przednim panelu.

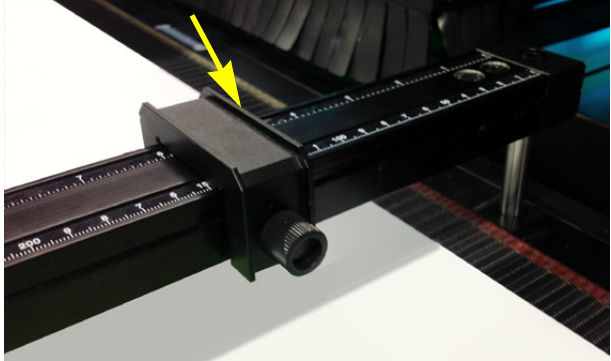

**Rysunek 3.8: Przednie ustawianie mediów**

# <span id="page-20-0"></span>3.2 **Tył**

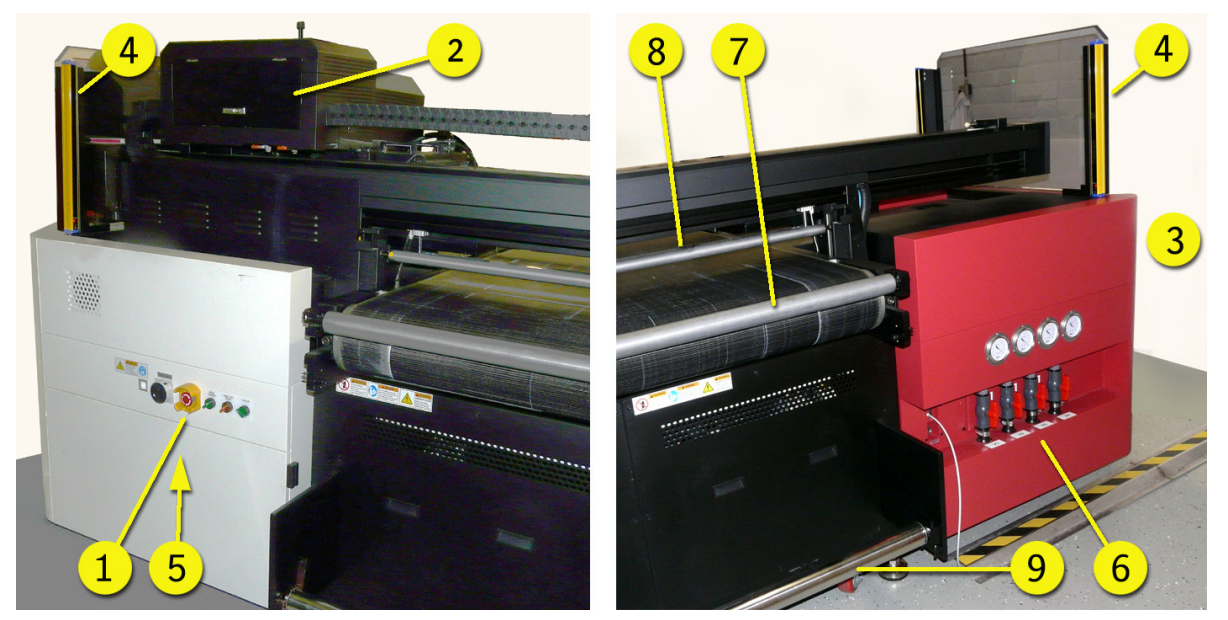

**Rysunek 3.9: tył**

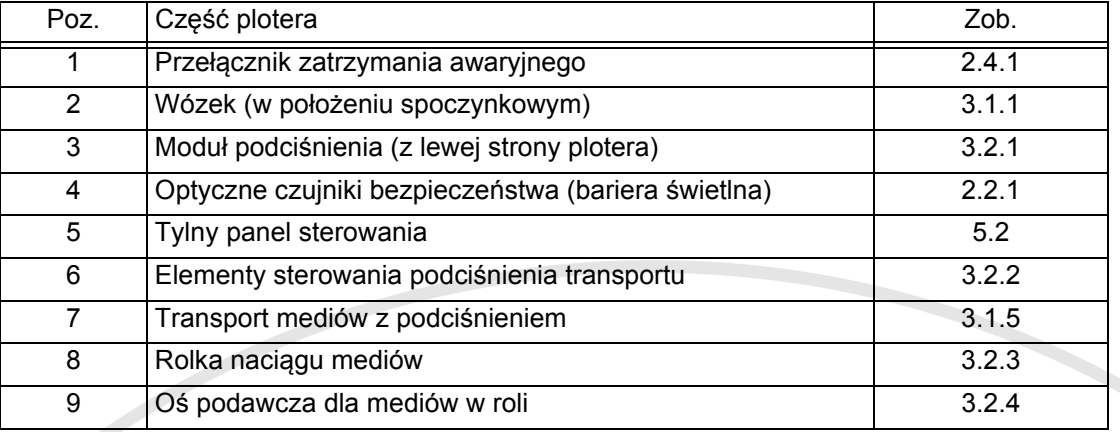

# <span id="page-20-1"></span>3.2.1 Moduł podciśnienia

Moduł podciśnienia z lewej strony plotera utrzymuje podciśnienie w ploterze.

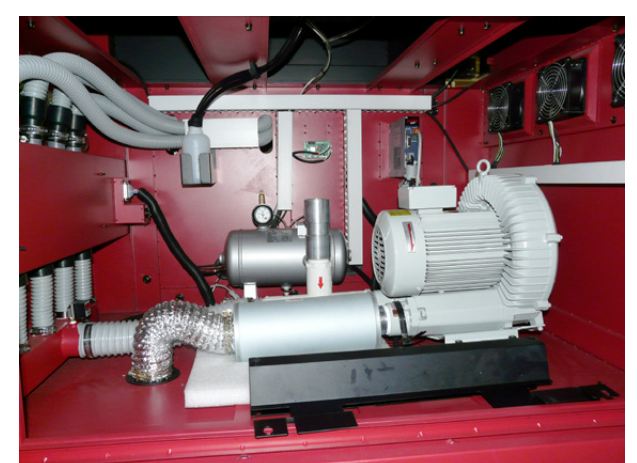

**Rysunek 3.10: moduł podciśnienia**

### <span id="page-21-0"></span>3.2.2 Regulatory podciśnienia transportu

Medium jest bezpiecznie przytrzymywane w transporcie od spodu przez podciśnienie.

Podciśnienie oddziałuje na obszarze łoża transportowego w czterech sterowanych osobno obszarach, jak pokazują żółte strzałki na belce wózka. Każdy obszar można kontrolować oddzielnie przez regulator podciśnienia.

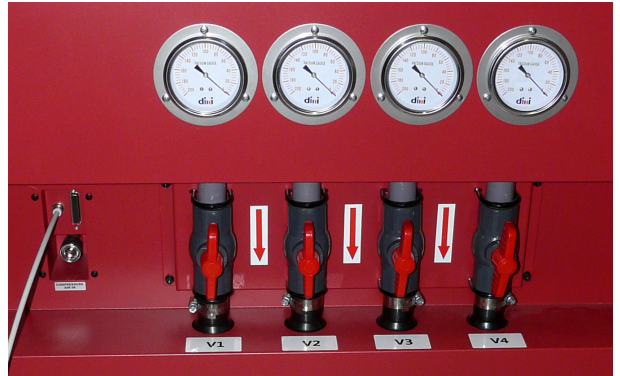

**Rysunek 3.11: regulatory podciśnienia transportu**

# <span id="page-21-1"></span>3.2.3 Rolka naciągu mediów

Rolka naciągu [1] utrzymuje medium odpowiednio naciągnięte, aby uniknąć marszczenia podczas drukowania.

### <span id="page-21-2"></span>3.2.4 Oś podawcza dla mediów w roli

Nową rolę mediów umieszcza się na osi rolki podawczej [2] z tyłu plotera. Oś rolki podawczej nie ma silnika. Medium jest rozwijane z osi rolki podawczej przez pas transportu medium.

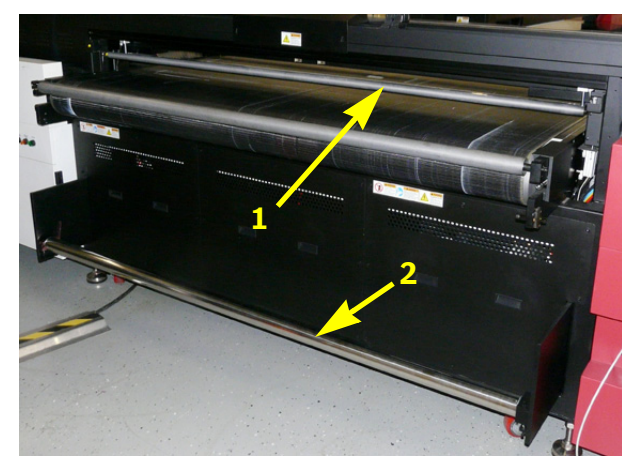

**Rysunek 3.12: Oś rolki podawczej i belka naciągu mediów**

# <span id="page-22-0"></span>**4 Panele operatora**

<span id="page-22-1"></span>4.1 **Przedni panel sterowania**

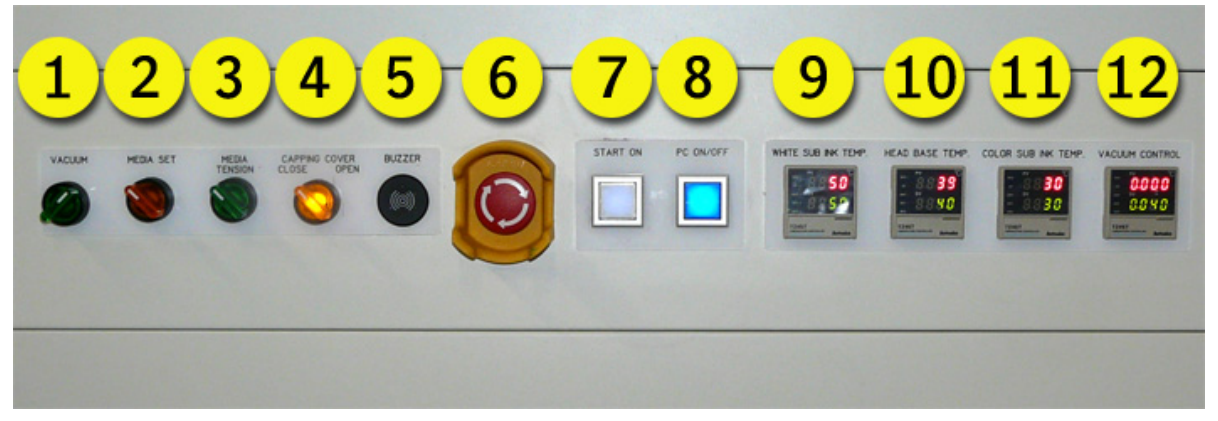

**Rysunek 4.1: przedni panel sterowania**

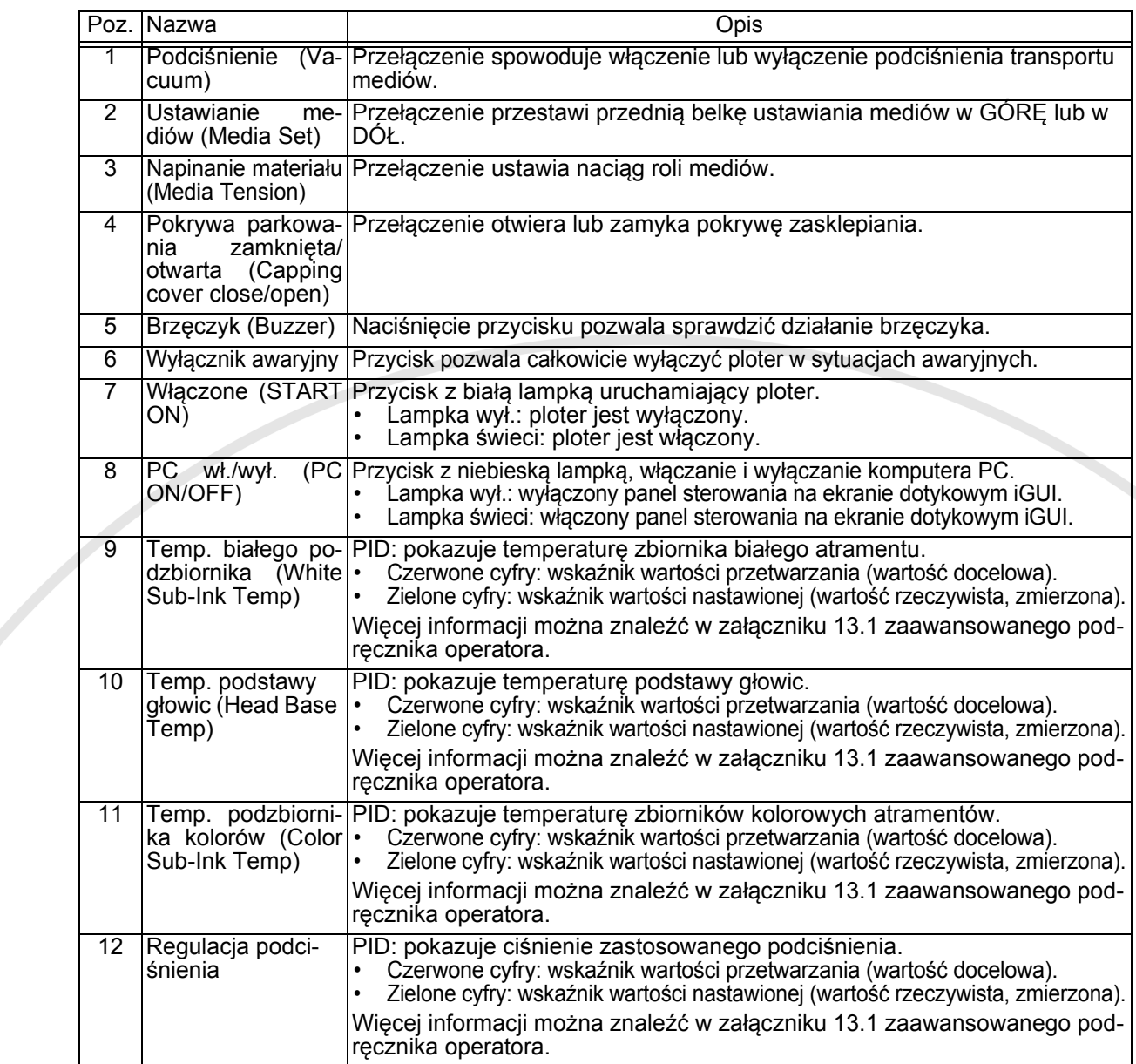

# <span id="page-23-0"></span>4.2 **Tylny panel sterowania**

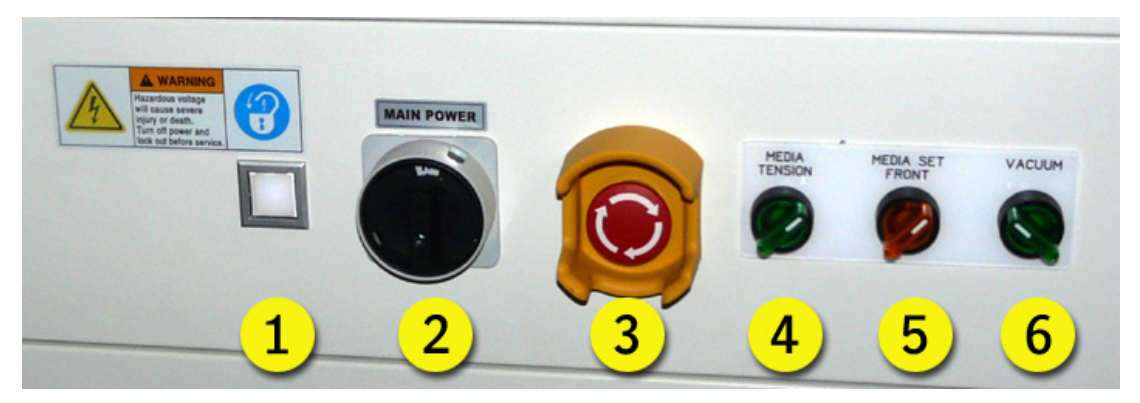

**Rysunek 4.2: tylny panel sterowania**

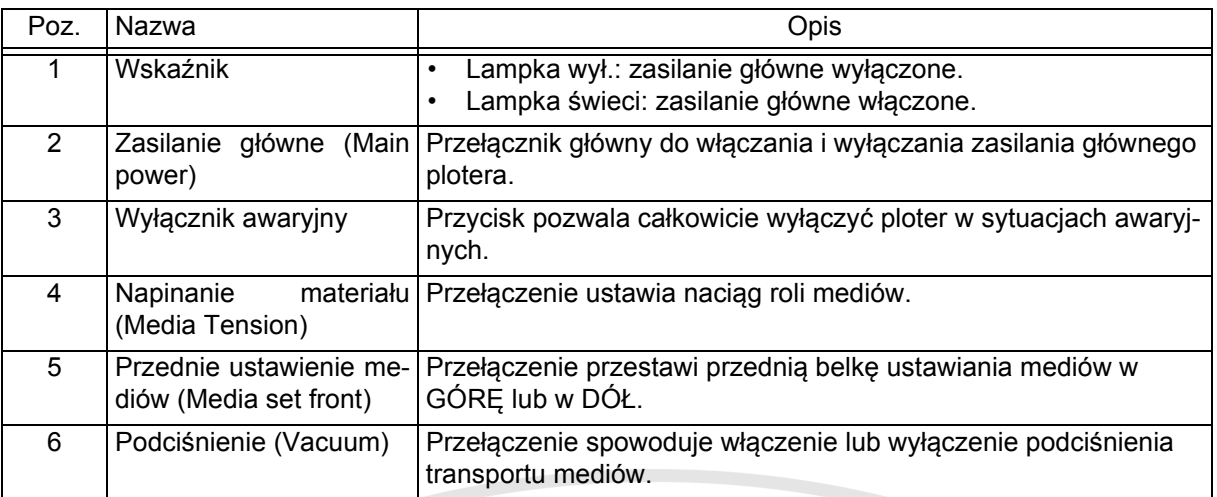

# <span id="page-24-0"></span>4.3 **Panel sterowania wózka**

Wózek zawiera elementy sterowania, które pozwalają kontrolować przepływ atramentu do głowic drukujących.

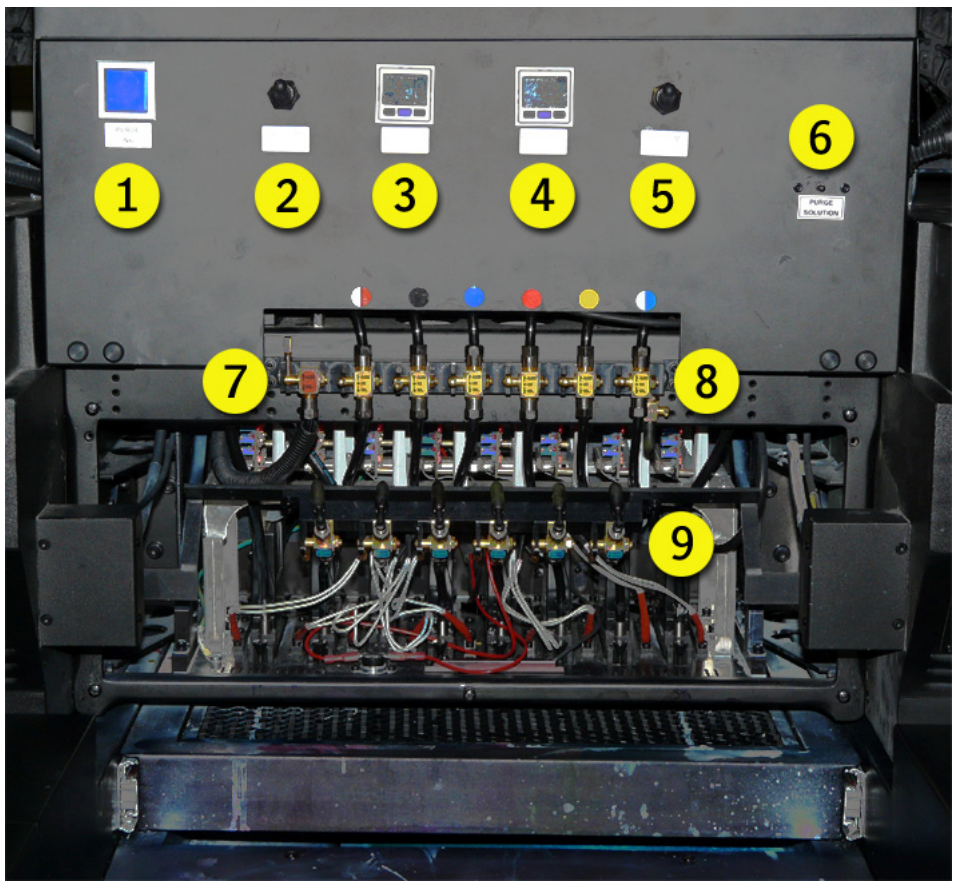

**Rysunek 4.3: panel sterowania wózka**

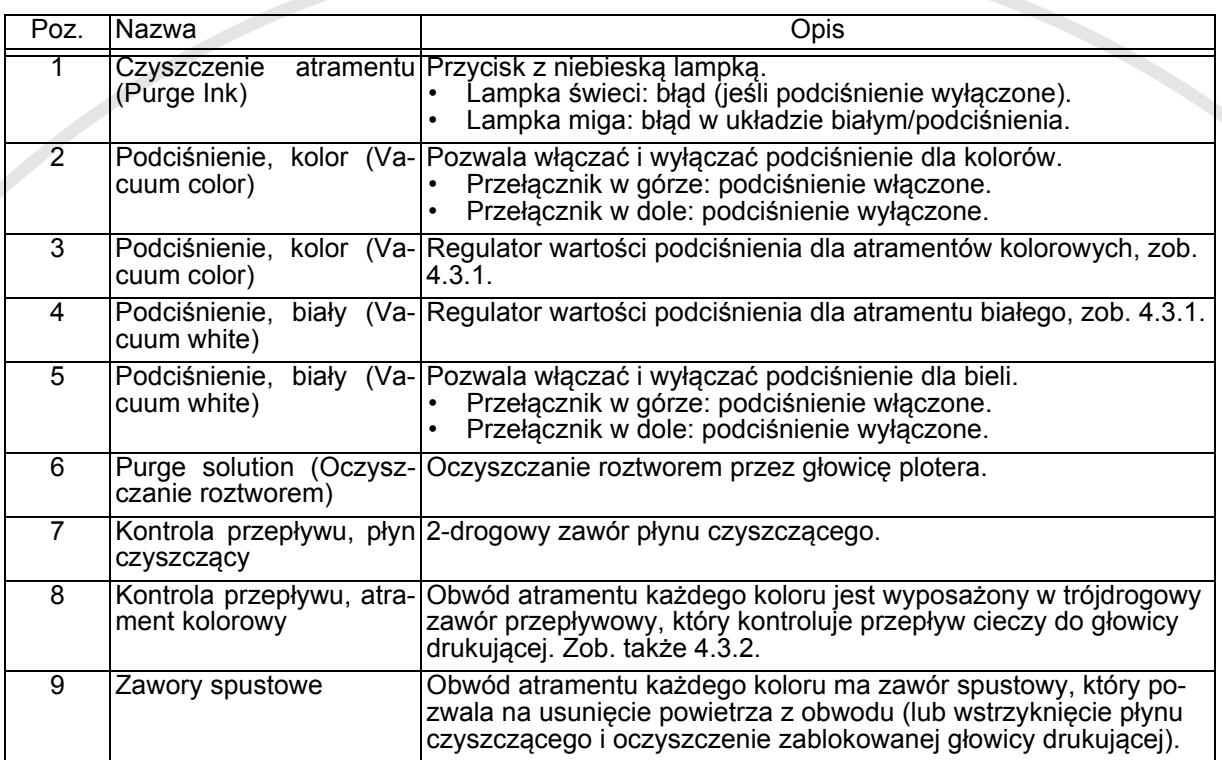

# <span id="page-25-0"></span>4.3.1 Sterowanie podciśnieniem wózka

Standardowa ujemna wartość ciśnienia (podciśnienie) jest wstępnie ustawiona fabrycznie i nie należy jej zmieniać, jeśli nie jest to wymuszone problemami z pracą lub użyciem atramentów innego rodzaju.

- Wartość ciśnienia dla obwodów atramentów kolorowych: -.038 bara.
- Wartość ciśnienia dla obwodu atramentu białego:  $-048$  bara.

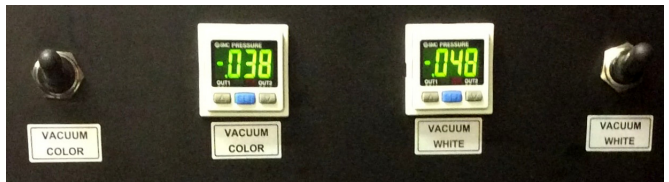

**Rysunek 4.4: Regulacja podciśnienia**

# <span id="page-25-1"></span>4.3.2 Regulacja przepływu płynu czyszczącego i atramentów

W module płynu czyszczącego jest przepływowy zawór dwudrogowy (czerwona etykieta), który kontroluje przepływ płynu.

#### **Położenie dźwigni**

- Pionowo w górze (CLOSE): zasilanie płynem czyszczącym zamknięte.
- Pionowo w dole (SOL.): zasilanie płynem czyszczącym otwarte.

Obwód atramentu każdego koloru jest wyposażony w trójdrogowy zawór przepływowy (żółta etykieta), który kontroluje przepływ atramentu lub płynu czyszczącego w głowicy drukującej.

#### **Położenie dźwigni**

- Pionowo w górze (CLOSE): zasilanie atramentem i płynem czyszczącym zamknięte.
- Poziomo, na środku (INK): otwarte zasilanie atramentem.
- Pionowo w dole (SOL.): otwarte zasilanie płynem czyszczącym, aby oczyścić zablokowaną głowicę drukującą.

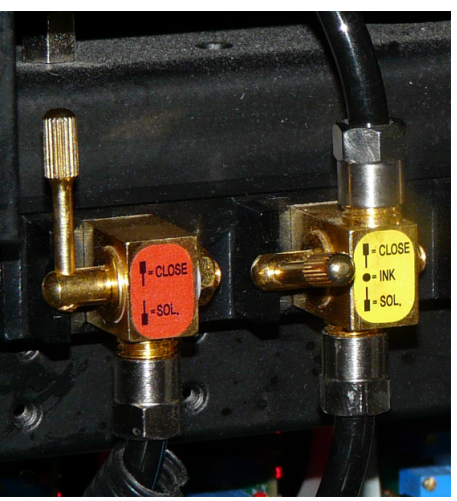

**Rysunek 4.5: regulacja przepływu**

# <span id="page-26-0"></span>4.4 **Panel sterowania z ekranem dotykowym iGUI**

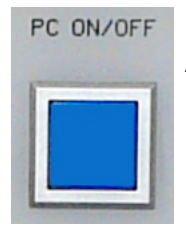

Ploter można obsługiwać przez panel z ekranem dotykowym iGUI. Aby uruchomić komputer PC plotera, należy nacisnąć niebieski przycisk na przednim panelu operatora.

Niebieska lampka świeci, kiedy komputer PC jest włączony.

**Rysunek 4.6: przycisk PC wł./wył.**

# <span id="page-26-1"></span>4.5 **Ekran logowania**

### <span id="page-26-2"></span>4.5.1 Wybór modelu

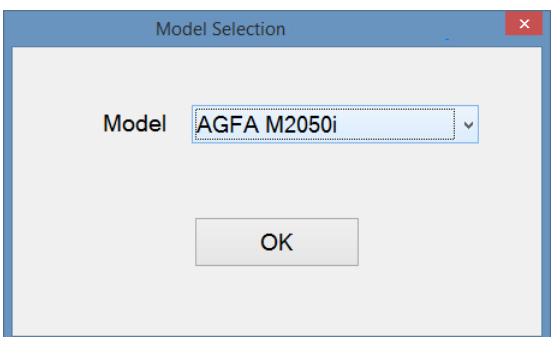

**Rysunek 4.7: wybór modelu**

# <span id="page-26-3"></span>4.6 **Wspólne elementy**

### <span id="page-26-4"></span>4.6.1 Wskaźniki stanu i błędów

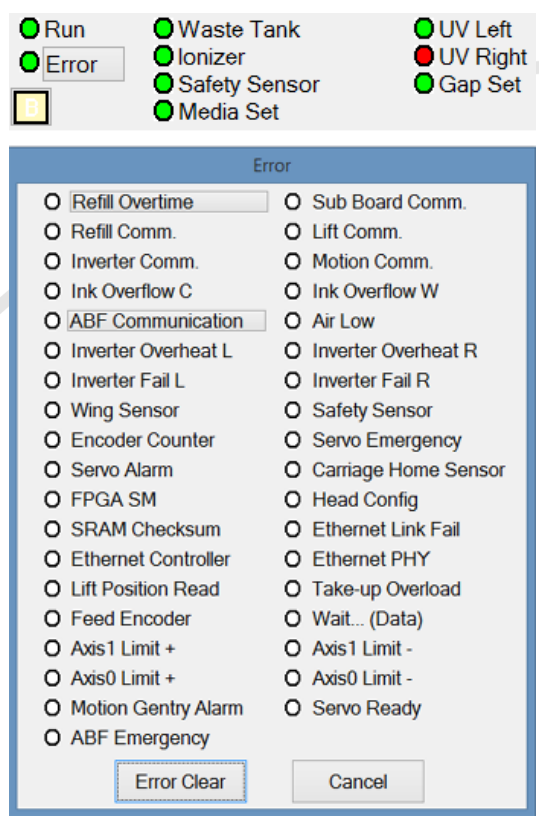

**Rysunek 4.8: wskaźniki stanu i błędów**

Ekran "Wybór modelu" jest wyświetlany po uruchomieniu komputera PC.

- 1 Wybierz model plotera, aby załadować odpowiedni program.
- 2 Naciśnij [OK], aby potwierdzić wybór.

Wskaźniki stanu modułów plotera znajdują się w lewym górnym rogu ekranu.

- Wskaźnik świeci na zielono: stan OK lub aktywny.
- Wskaźnik świeci na czerwono: stan błędu lub nieaktywny.

#### **Błąd**

W przypadku błędu:

- 1 Naciśnij pole "Błąd", aby sprawdzić, jaka usterka wystąpiła.
- 2 Usuń usterkę.
- 3 Naciśnij przycisk "Wyczyść błąd", aby usunąć błąd z programu.

### <span id="page-27-0"></span>4.6.2 Wskaźniki poziomów atramentu/płynu czyszczącego

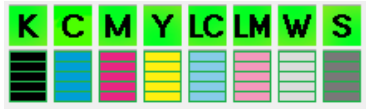

**Rysunek 4.9: wskaźniki poziomu**

- Wskaźniki poziomu i stanu atramentów znajdują się w prawym górnym rogu ekranu.
	- Stan atramentu: zielone przyciski wskazują, czy pompy w obwodach pracują, czy są wyłączone.
	- Poziom atramentów: 5 bloków i litera E wskazują, ile atramentu znajduje się w zbiornikach.

#### 4.6.2.1 Pompa atramentu/płynu czyszczącego wł./wył.

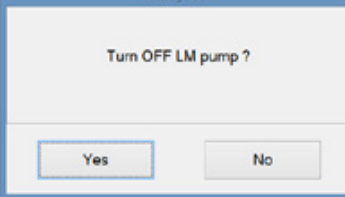

**łączanie pompy**

Pompę zasilającą każdego obwodu atramentu i płynu czyszczącego można włączać i wyłączać osobno.

Stan każdej pompy jest widoczny na przycisku nad wskaźnikiem poziomu.

• Przycisk zielony: pompa zasilająca jest włączona.

• Przycisk czerwony: pompa zasilająca jest wyłączona (np. LM).

Jak włączyć lub wyłączyć pompę:

- 1 Naciśnij przycisk.
- 2 Pojawi się okienko z komunikatem (np. "Czy wyłączyć pompę LM?").
- **Rysunek 4.10: włączanie i wy-** 3 Naciśnij przycisk Tak lub Nie.

#### 4.6.2.2 Wskaźniki poziomu atramentów

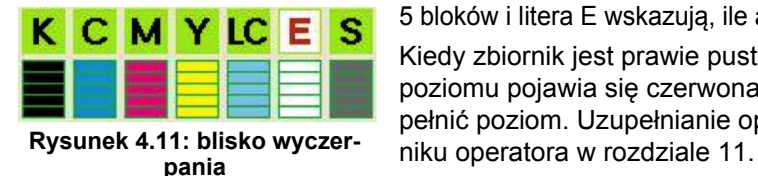

5 bloków i litera E wskazują, ile atramentu znajduje się w zbiornikach. Kiedy zbiornik jest prawie pusty, na przycisku ponad wskaźnikiem poziomu pojawia się czerwona litera E. Należy jak najszybciej uzupełnić poziom. Uzupełnianie opisano w zaawansowanym podręcz-

### <span id="page-27-1"></span>4.6.3 Pozostały materiał

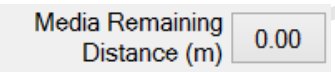

Pole przedstawia ilość (w metrach) pozostałego materiału dostępnego do zadrukowania.

**Rysunek 4.10: pozostały materiał**

### <span id="page-27-2"></span>4.6.4 Zmiana wartości parametru

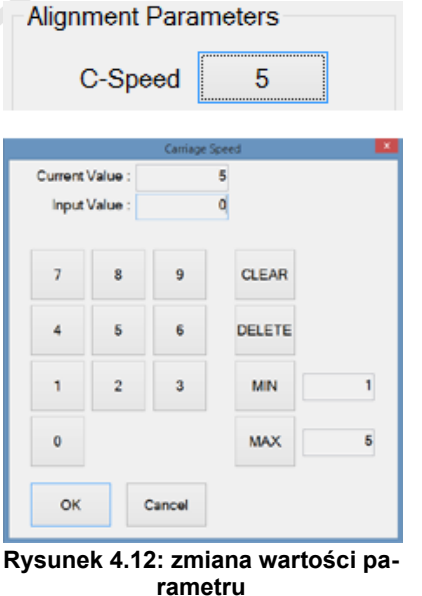

Wartości parametrów są przedstawiane jako przyciski z wartościami numerycznymi w opisie. Naciśnięcie jednego z tych przycisków (np. prędkości karetki) otwiera okienko z ustawieniem wartości:

Aby zmienić wartość:

- 1 Użyj przycisków numerycznych lub wprowadź wartość na klawiaturze PC (nowa wartość pojawi się w polu "Wprowadzona wartość").
- 2 Naciśnij przycisk [OK], aby potwierdzić zmianę wartości.

#### Przyciski:

Wyczyść: usuwa cały wprowadzony tekst. Usuń: usuwa ostatnią wprowadzoną cyfrę. Min.: wprowadza minimalną dopuszczalną wartość. Maks.: wprowadza maksymalną dopuszczalną wartość. Anuluj: pozostawia niezmienioną bieżącą wartość.

# <span id="page-28-0"></span>4.7 **Ekran sterowania**

Naciśnięcie karty "Kontrola" powoduje otworzenie ekranu sterowania. Na tym ekranie można kontrolować funkcje ruchu i wyrównania plotera.

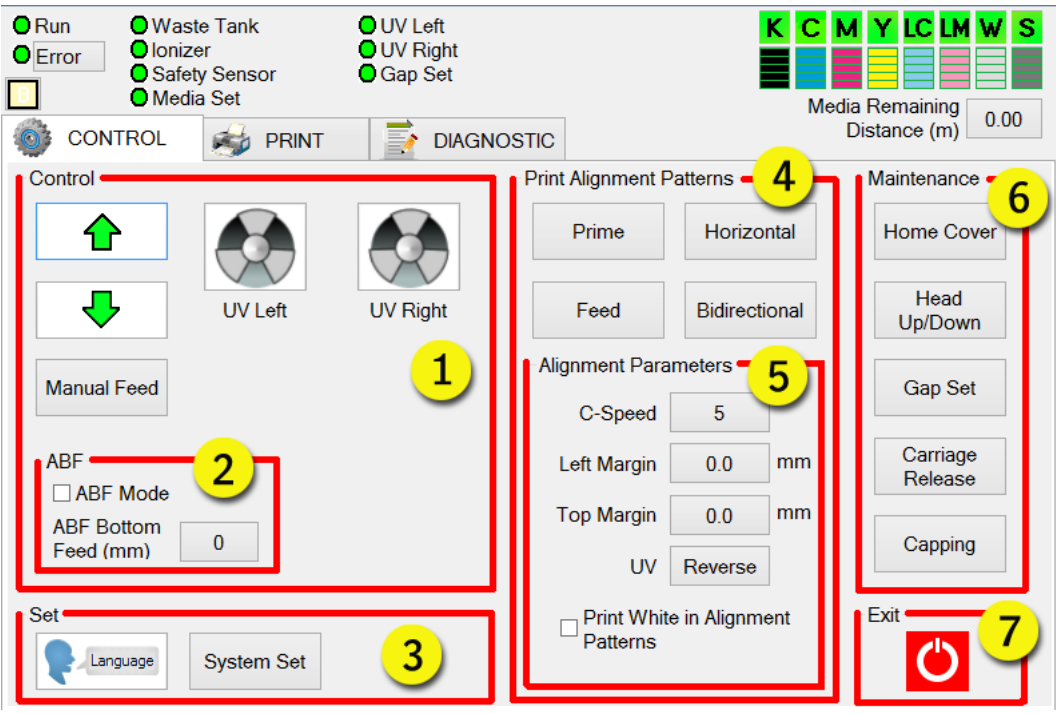

**Rysunek 4.13: ekran sterowania**

|  | Poz.           | Pole ekranu                                                                                                    | Zob.                                               |
|--|----------------|----------------------------------------------------------------------------------------------------|----------------------------------------------------|
|  | 1              | Sterowanie<br>Sterowanie transportem mediów i światłami UV.                                                                                                    | 4.7.1                                              |
|  | $\overline{2}$ | <b>ABF</b><br>Sterowanie odległością transportu w automatycznym podawaniu<br>płyt (ABF).                                                                                                    | Rozdział 8                                         |
|  | $\overline{3}$ | Ustawienia<br>Ustawienie języka i systemu.                                                                                                    | 4.7.2 & 4.7.3                                      |
|  |                | Drukuj wzory kalibracji obrazu<br>Istnieją cztery rodzaje wzorów kalibracji: Test dysz, Poziomy,<br>Wysuw oraz Dwukierunkowy. Te wzory można wydrukować, aby<br>skontrolować prawidłowość wyrównania głowic drukujących. | Zaawansowany                                       |
|  | 4              | Każdy wzór testowy zawiera informacje numeryczne, które pozwalają<br>operatorowi na regulację ustawień we właściwych tabelach kalibracji.                                                                                | Podręcznik Operatora<br>Rozdział 9                 |
|  |                | Każdy przycisk otwiera okienko, z którego można wydrukować<br>wzór kalibracyjny i z którego można otworzyć tabelę kalibracji w<br>celu dostosowania parametrów synchronizacyjnych.                                       |                                                    |
|  | 5              | Parametry Wyrównania<br>Kontrola położenia wydruków testowych za pomocą lewego i gór-<br>nego marginesu, prędkości wózka (karetki, "C-Speed") oraz wyko-<br>rzystania lamp UV.                                           | Zaawansowany<br>Podręcznik Operatora<br>Rozdział 9 |
|  | 6              | Konserwacja<br>Kontrola funkcji sprzętowych plotera i dostęp do paneli, w których<br>możliwe jest wykonanie czynności konserwacyjnych.                                                                                   | Zaawansowany<br>Podręcznik Operatora<br>Rozdział 9 |
|  | 7              | Wyjście<br>Wyjście z aplikacji (komputer PC pozostaje włączony).                                                                                                    |                                                    |

### <span id="page-29-0"></span>4.7.1 Sterowanie

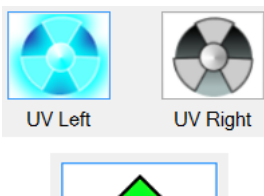

合 Д **Manual Feed**  Ikona świeci jasnym niebieskim kolorem, kiedy lampa UV jest włączona. Ikona jest szara, kiedy lampa UV jest wyłączona.

Te przyciski powodują, że pas przenośnika przesuwa media do tyłu lub do przodu plotera.

Ten przycisk pozwala operatorowi na ręczne przesuwanie pasem przenośnika na wybraną odległość.

**Rysunek 4.14: Sterowa-**

**nie**

Language

# <span id="page-29-1"></span>4.7.2 Ustawienia: język

Ten przycisk otwiera okienko wyboru "Język".

|                     | Language |           |
|---------------------|----------|-----------|
| Language<br>English | English  | 한국어       |
| OK                  | 中國語      | French    |
| Cancel              | Spanish  | Portugese |
|                     | German   | Italian   |
|                     | Polski   | Danish    |
|                     | Japanese |           |

**Rysunek 4.15: ustawienie języka**

Wyskakujące okienko przedstawia bieżący język. Jak zmienić bieżący język:

- 1 Wybierz język.
- 2 Kliknij przycisk OK, aby wybrać ustawienie.

Wersja 1.0

# <span id="page-30-0"></span>4.7.3 Ustawienia: konfiguracja systemu

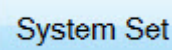

Ten przycisk otwiera okienko "Ustawienia systemowe".

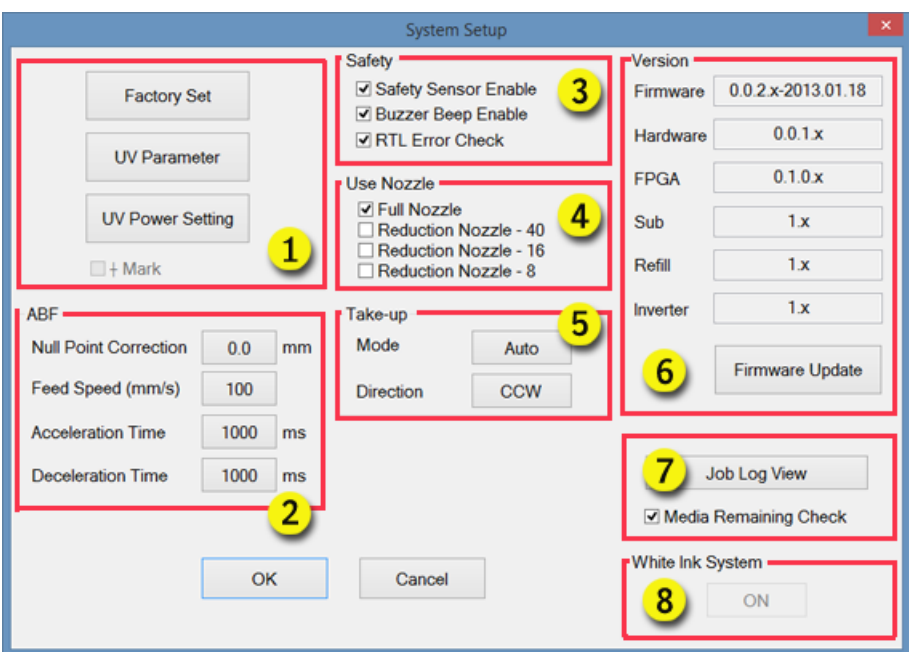

**Rysunek 4.16: konfiguracja systemu**

| Poz.           | Regulacja                                                                                                    | Zob.                                     |
|----------------|----------------------------------------------------------------------------------------------------|------------------------------------------|
| 1              | Ustawienia fabryczne / Parametry UV / Ustawienie mocy lamp<br>Praca zaawansowana.                                                                                                    | Zaaw. podr. ope-<br>ratora<br>Rozdział 5 |
| 2              | <b>ABF</b><br>Ustawienia automatycznego podawania płyt (ABF)                                                                                                    | Zaaw. podr. ope-<br>ratora<br>Rozdział 8 |
| 3              | Bezpieczeństwo<br>Pole pozwala nadpisać ustawienia czujników bezpieczeństwa (barier świetlnych).                                                                                                    | Zob. poniższą<br>przestrogę.             |
| $\overline{4}$ | Użyj dysz<br>Pełne dysze: Używane są wszystkie dysze głowic drukujących.<br>Redukuj dysze -40: Pierwsze i ostatnie 20 dysz głowicy drukującej nie<br>jest używanych.<br>Redukuj dysze -16: Pierwsze i ostatnie 8 dysz głowicy drukującej nie<br>jest używanych.<br>Redukuj dysze -8: Pierwsze i ostatnie 4 dysze głowicy drukującej nie<br>są używane. |                                          |
| 5              | <b>Odbieranie</b><br>Tryb: Wybór automatyczny lub ręczny.<br>Kierunek: Wybór w prawo lub w lewo.                                                                                                    |                                          |
| 6              | Wersja<br>Wyłącznie informacje.                                                                                                    |                                          |
| $\overline{7}$ | Podgląd historii prac<br>Wyłącznie informacje.                                                                                                    |                                          |
| 8              | System białego atramentu<br>Tylko dla certyfikowanych techników, nie jest przeznaczone dla operatora.                                                                                                    |                                          |

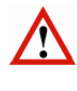

*Przestroga: Pomimo że oprogramowanie pozwala wyłączyć urządzenie bezpieczeństwa plotera, Agfa bardzo przed tym przestrzega. Istnieje poważne ryzyko obrażeń ciała przez ruchome części plotera. Podczas pracy maszyny wszystkie czujniki bezpieczeństwa powinny być aktywne. Agfa nie będzie odpowiedzialna za obrażenia powstałe w czasie, kiedy nie działa dowolny element z urządzeń bezpieczeństwa plotera.*

# <span id="page-31-0"></span>4.8 **Ekran drukowania**

Ten ekran służy do regulacji sposobu drukowania zadań. Na rysunku 5.17 przedstawiono konfigurację panelu, kiedy tryb drukowania ustawiono na drukowanie wielowarstwowe kolor-biel-kolor.

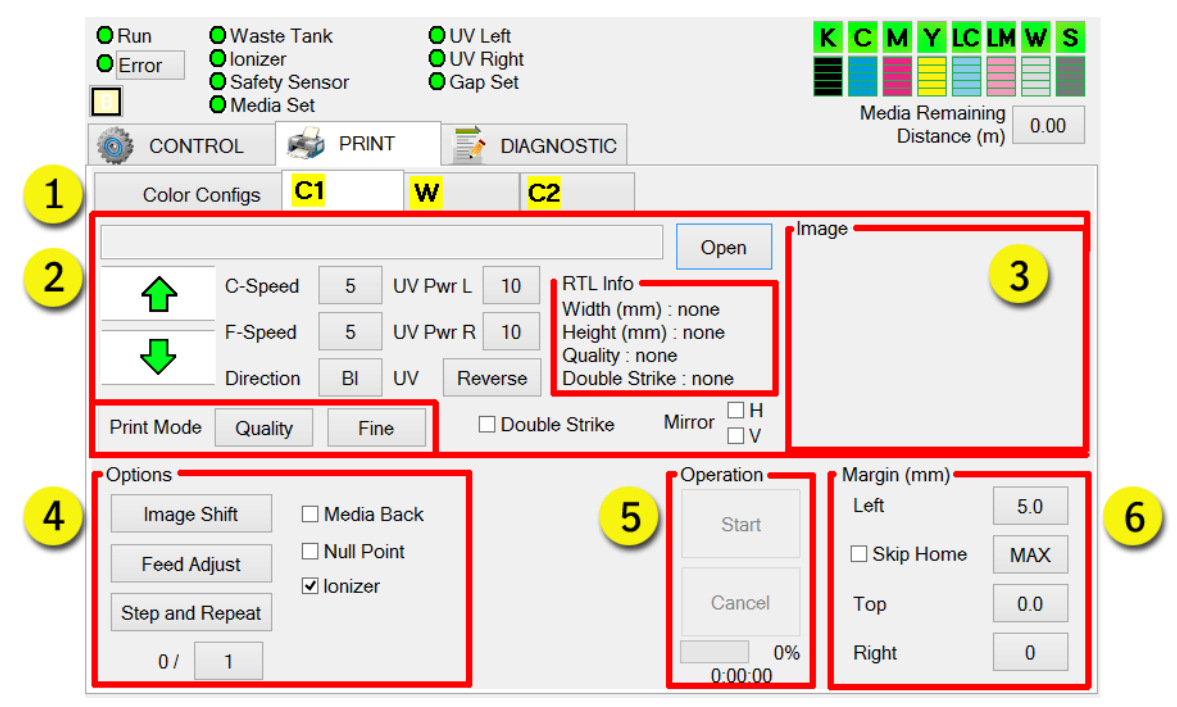

#### **Rysunek 4.17: ekran drukowania**

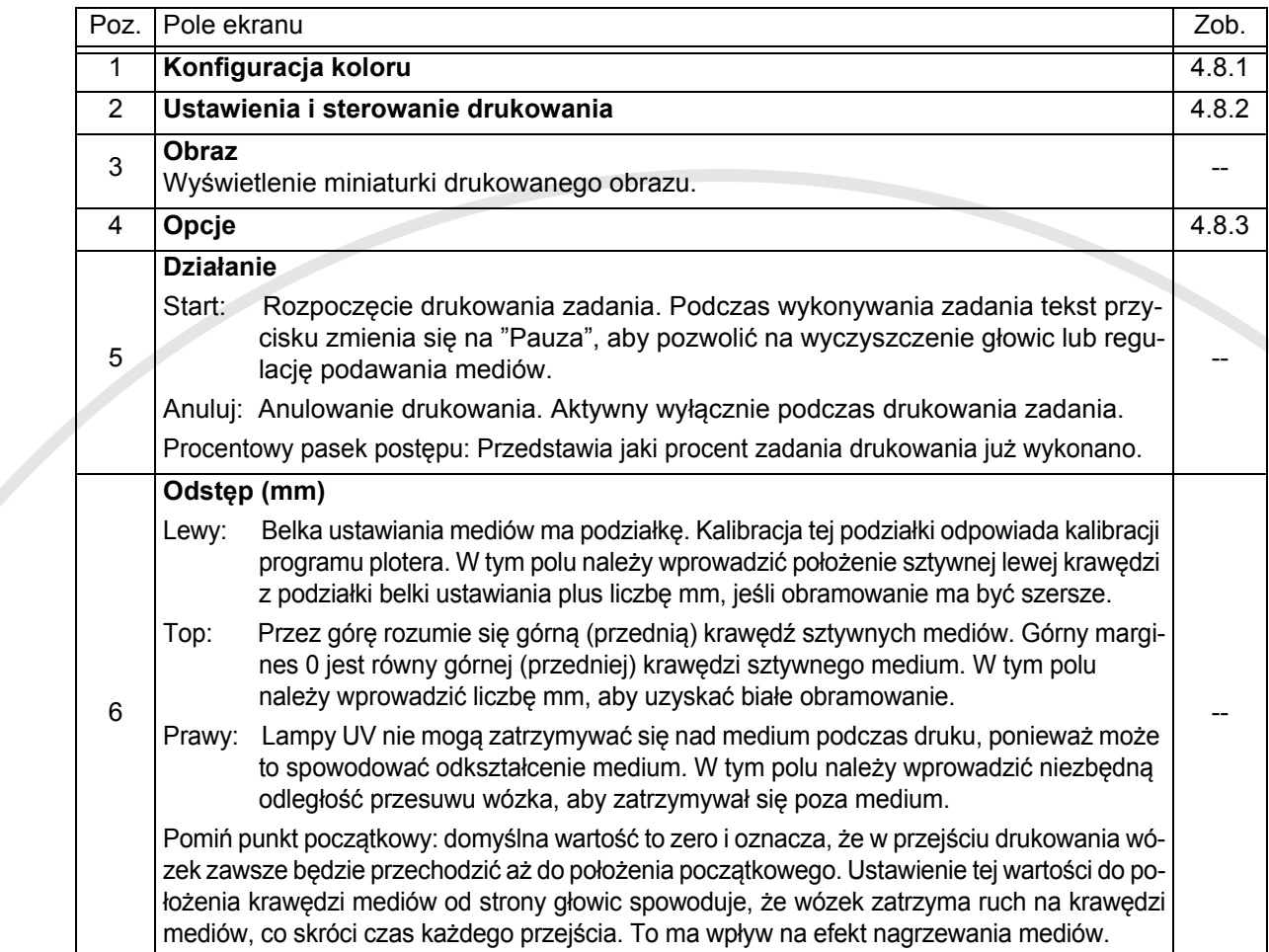

# <span id="page-32-0"></span>4.8.1 Konfiguracja kolorów

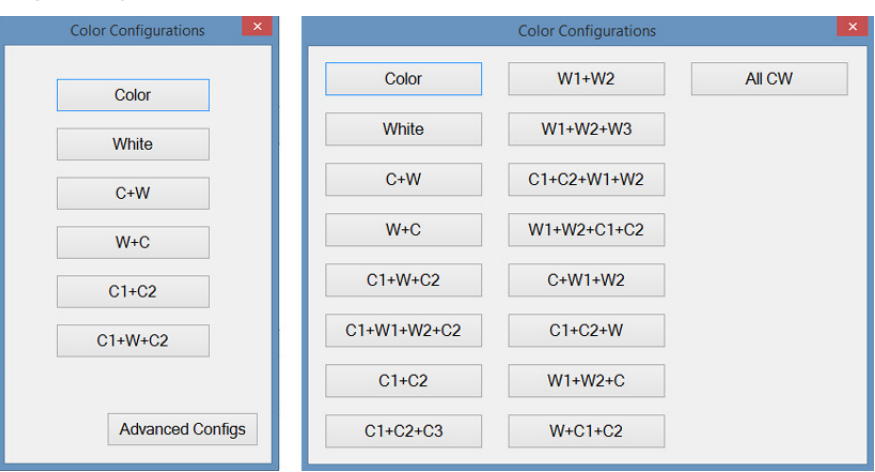

**Rysunek 4.18: konfiguracja kolorów**

Przycisk konfiguracji koloru otwiera okno z wyborem wielu dostępnych konfiguracji kolorów. Najczęściej używane tryby to:

- Kolor: normalne drukowanie jednego obrazu w kolorze.
- C1+C2: otwiera drugą kartę obrazu. Do druku z podwójną gęstością w wysokiej jakości.
- C1+W+C2: Drukowanie na przezroczystych mediach z przeznaczeniem do podświetlenia.

Wiele kombinacji przystosowanych do różnych wyjątkowych sytuacji drukowania jest dostępnych po kliknięciu przycisku konfiguracji zaawansowanej.

W każdej konfiguracji osiągane są wybrane efekty przez łączenie warstw kolorowych i/lub białego atramentu. Każda warstwa ma drukowany jej własny obraz, więc możliwe jest uzyskanie wielu efektów z maskowaniem i nasyceniem. Napisy na przyciskach odpowiadają rodzajowi i kolejności nakładania każdej warstwy, więc "C+W" oznacza, że najpierw będzie drukowany obraz kolorowy, a następnie biały.

### <span id="page-32-1"></span>4.8.2 Ustawienia i sterowanie drukowania

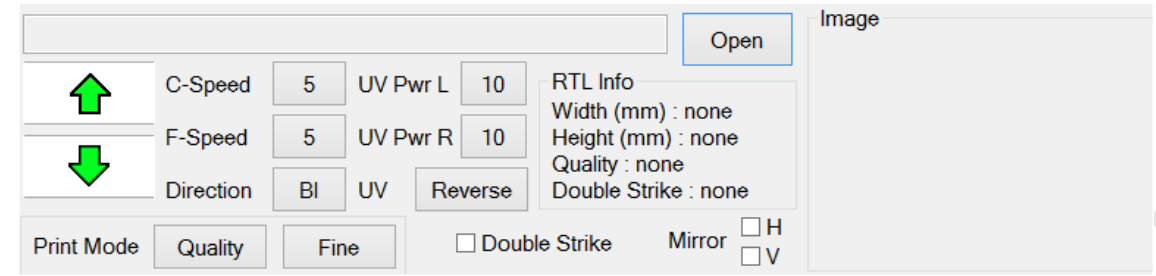

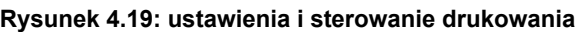

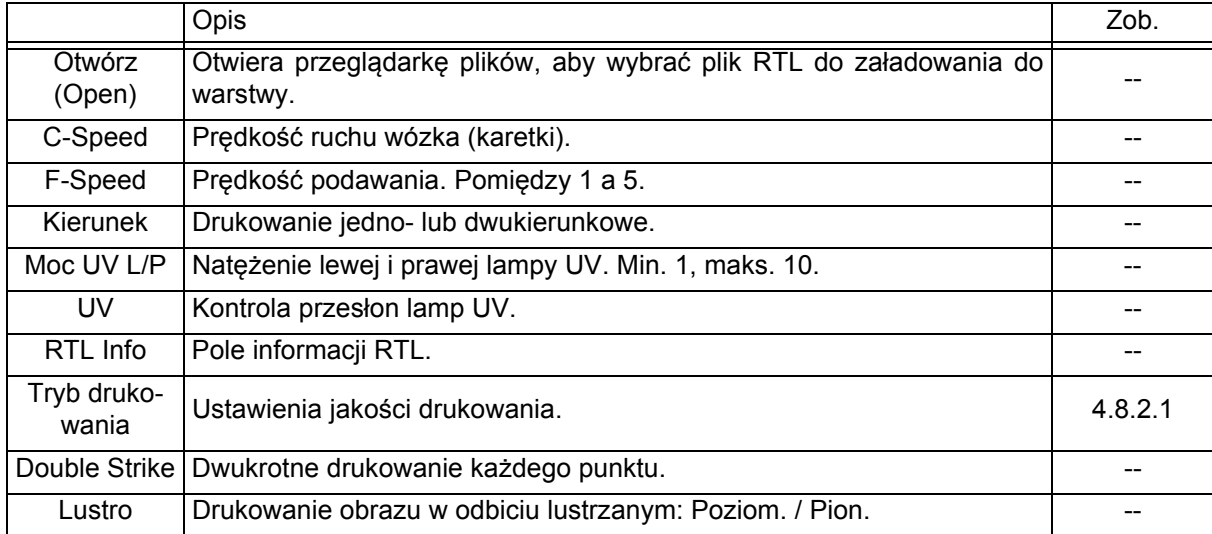

### 4.8.2.1 Tryb drukowania

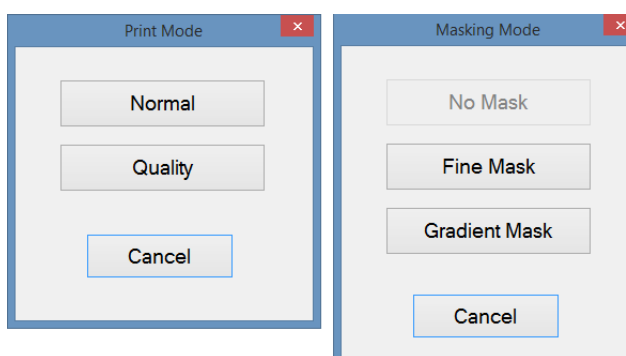

W trybie jakości używanych jest więcej przejść przy druku każdej warstwy, co daje lepszą kontrolę nad efektem utwardzania i lepszą czystość obrazu.

Przycisk "Tryb maskowania" otwiera sekcję obliczeń maski do nałożenia w obrazie.

**Rysunek 4.20: model druku (jakość / maska)**

### <span id="page-33-0"></span>4.8.3 Opcje

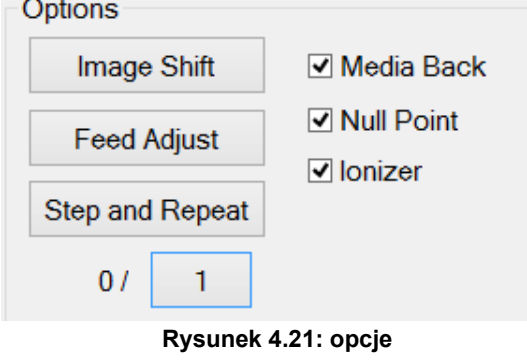

**Left Margin**  $0.0$ **Manual Feed**  $0<sub>0</sub>$ Set Exit

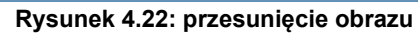

No Mask (Quality)  $\frac{\text{Mask (Quality)}}{1}$  $1/3$  $\frac{360 \times 360}{720 \times 360}$  $\overline{\phantom{a}}$  $\overline{\phantom{a}}$  $\pmb{\mathsf{o}}$  $\pmb{\mathfrak{o}}$  $\mathfrak o$  $\mathbf{0}$  $\overline{\phantom{a}}$  $\bullet$  $720 \times 720$  $\bullet$  $\bullet$ 720 x 1080  $\bullet$ 720 x 1440  $\pmb{0}$  $\bullet$  $\overline{\phantom{a}}$  $\overline{\phantom{a}}$  $\pmb{0}$ ed 1)<br>1/4  $\begin{array}{c|c}\n 360 \times 360 \ \hline\n 720 \times 360\n \end{array}$  0  $\mathbf{0}$  $\mathbf{0}$  $\mid \; 0$  $\pmb{\mathfrak{o}}$  $\pmb{\mathsf{o}}$  $\bullet$ 720 x 720  $\,$  0  $\,$  $\pmb{\mathsf{o}}$  $\pmb{0}$  $\bullet$  $\pmb{\mathsf{0}}$  $\bullet$  $\frac{540}{720}$  x  $\frac{1080}{1080}$  0  $\mathbf 0$ 720 x 1440 0 0 0 0 0  $\,$  0  $\,$  $\mathbf{0}$ Feed Value Overwrite all 0 Values Exit Set Set 0 Apply to Full Table

**Rysunek 4.23: Regulacja Podawania**

Przesunięcie obrazu: zob. opis poniżej. Regulacja wysuwu: zob. opis poniżej. Krok i powtórzenie (Step and Repeat): zob. opis poniżej.

0/ x : Liczba pionowych kopii.

Czarne medium (Media black): media czarne lub nie. Punkt początkowy: powrót do punktu początkowego lub nie.

Jonizator: Jonizator włączony lub wyłączony (normalnie wł.).

### Przesunięcie obrazu

Przesunięcie obrazu pozwala na przesunięcie położenia drukowanego obszaru w locie podczas drukowania. Funkcja jest przydatna, jeśli obraz zbliży się za bardzo do krawędzi mediów z powodu ich dryfowania.

# Regulacja Podawania

Regulacja wysuwu kontroluje odsunięcie w podawaniu. To może okazać się konieczne, jeśli będą pojawiać się ciemne lub jasne linie pomiędzy przejściami. Jest to zależne od mediów i prędkości podawania. W razie potrzeby wartość odsunięcia podawania można zmienić w locie również podczas drukowania. To spowoduje otworzenie tego samego panelu, co przycisk karty kontroli.

# **Ploter hybrydowy atramentowy UV :Anapurna M2050i — Podręcznik Operatora**

Wersja 1.0

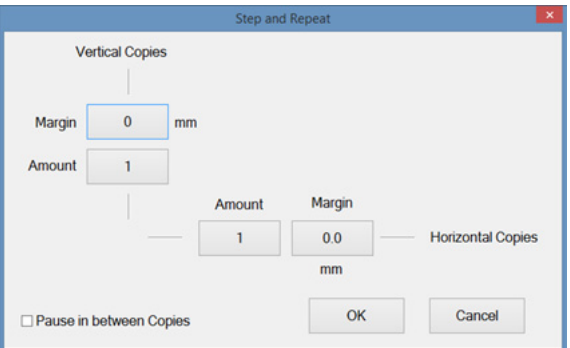

**Rysunek 4.24: krok i powtórzenie**

### Krok i powtórzenie

Krok i powtórzenie (Step and Repeat) dodaje kopie zadania w kierunku podawania mediów lub drukowania z wyznaczonym marginesem między kopiami.

# <span id="page-35-0"></span>**5 Drukowanie**

Decyzja o wyborze procedury uruchomienia zależy od okresu wyłączenia plotera:

### <span id="page-35-1"></span>5.1 **Różnice między okresami wyłączenia**

#### *Uwaga dotycząca białego atramentu:*

*Biały atrament UV nie płynie tak dobrze jak kolorowe w temperaturze pokojowej, jest bardziej podatny na osadzanie się w zbiornikach i może powodować zatykanie przewodów. Biały atrament UV wymaga cyrkulacji i mieszania, aby utrzymywać głowicę drukującą i układ doprowadzający w dobrym stanie. Kiedy drukarka jest w trybie gotowości, biały atrament UV będzie cyrkulować i będzie mieszany przy zasilaniu z zewnętrznego akumulatora awaryjnego, który pozwala na 60 godzin pracy.*

#### *Uwaga dotycząca atramentów kolorowych:*

*Atramenty kolorowe można pozostawić w ploterze na czas bezczynności, ponieważ nie wymagają cyrkulacji, ale należy je spuścić w przypadku planowanego transportu plotera lub odłączenia na dłuższy czas.*

### <span id="page-35-2"></span>5.1.1 Codziennie i weekendy (krótkie wyłączenie = poniżej 60 godzin)

Jeśli ploter nie będzie pracować przez jeden dzień lub przez weekend, można pozostawić biały atrament w układzie. Taką sytuację określa się jako "krótkie wyłączenie". Podczas krótkiego wyłączenia biały atrament UV będzie cyrkulować przy zasilaniu z zewnętrznego akumulatora.

# <span id="page-35-3"></span>5.1.2 Wakacje (długie wyłączenie = powyżej 60 godzin)

Jeśli ploter nie będzie pracować przez długi czas (święta, urlopy), obwód białego atramentu należy wypełnić płynem czyszczącym, a nie atramentem. Taką sytuację określa się jako "długie wyłączenie". Procedury długiego wyłączenia i późniejszego uruchomienia opisano w zaawansowanym podręczniku operatora.

# <span id="page-35-4"></span>5.2 **Procedura: codzienne/weekendowe wyłączenie (krótkie)**

#### *Uwagi:*

- *Podczas wyłączenia wysokość wózka jest zmniejszana do minimum, aby ograniczyć ryzyko powstania mgły lub rozpryskiwania atramentu UV przy skapywaniu lub czyszczeniu głowic drukujących.*
	- *Podczas przygotowywania do wyłączenia operator powinien się upewnić, że wszystkie dysze w głowicach drukujących są czyste, aby zapobiec wszelkim problemom wynikającym z powiększania się lub osadzania materiału zatykającego przewód w czasie wyłączenia. To z tego powodu procedury rozpoczynają się od testu dysz.*

Podczas krótkiego wyłączenia zasilanie wszystkich składników plotera pozostaje włączone.

Procedura trwa tylko tyle czasu, ile potrzeba na oczyszczenie głowic.

#### **Procedura:**

- 1 Wykonaj test dyszy, aby sprawdzić prawidłowość działania wszystkich głowic drukujących, zob. 7.2.2.
- 2 Jeśli jakakolwiek dysza będzie zablokowana, konieczne jest jej oczyszczenie przed pozostawieniem plotera w stanie bezczynności.
- 3 Usuń medium używane w teście dysz.
- 4 Przesuń wózek do położenia spoczynkowego (samoczynnie się opuszcza do minimalnej wysokości).
- 5 Na ekranie sterowania: naciśnij przycisk pokrywy stacji drukującej, aby zamknąć tę pokrywę.
- 6 Na panelu przednim: wyłącz podciśnienie.
- 7 Na ekranie sterowania: naciśnij ikony UV lewa i UV prawa, aby wyłączyć światło UV.
- 8 Pozostaw włączony system, włączony komputer PC i uruchomiony program iGUI.

#### *Ważne:*

*W ramach funkcjonowania plotera w stanie bezczynności istnieje automatyczny proces skapywania z białych głowic drukujących przez 3 sekundy co 3 godziny. Aby zminimalizować rozpryskiwanie białego atramentu, wózek musi wtedy być w położeniu spoczynkowym, a pokrywa spoczynkowa musi być zamknięta.*

# <span id="page-36-0"></span>5.3 **Procedura: uruchomienie po krótkim wyłączeniu**

### *Ostrzeżenie:*

*Przed rozpoczęciem procedury uruchomienia źródło sprężonego powietrza musi być podłączone i włączone przez co najmniej jedną godzinę, aby zapewnić wystarczające wymieszanie białego atramentu, gwarantujące gotowość do pracy.*

# <span id="page-36-1"></span>5.3.1 Wymagania wstępne przed uruchomieniem

Tej procedury należy używać wyłącznie wtedy, kiedy stan plotera dokładnie odpowiada punktom z poniższej listy:

- Główny przełącznik na panelu tylnym jest włączony.
- Komputer PC jest włączony.
- Zasilanie sprężonym powietrzem jest podłączone.
- Wózek jest w położeniu spoczynkowym.
- Wózek jest w najniższym położeniu.
- Pokrywa spoczynkowa jest zamknięta.
- Podciśnienie dla obwodu białego atramentu jest włączone [5].
- Podciśnienie dla obwodu kolorowych atramentów jest włączone [2].
- Wszystkie obwody atramentów są wypełnione atramentem.
- Wszystkie sześć zaworów przepływowych dla atramentów kolorowych [8] jest w położeniu atramentu (Ink). **Rysunek 5.1: panel sterowania wózka**

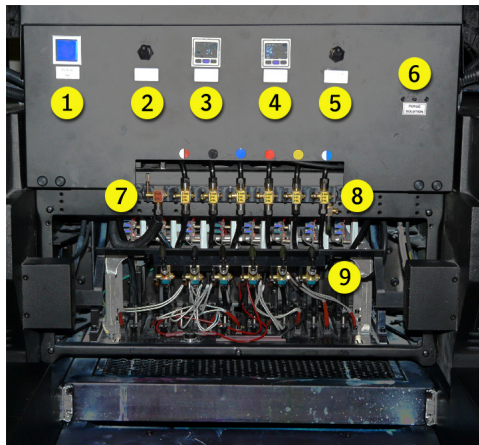

#### **Procedura:**

- 1 Wszystkie przełączniki awaryjne powinny być ciągle włączone, lecz należy je sprawdzić przez obrócenie czerwonej gałki w prawo.
- 2 Załaduj media na pasie przenośnika.
- 3 Wykonaj procedurę ustawienia grubości medium (zob. 7.1, "Ustawianie odstępu głowicy").
- 4 Na ekranie sterowania: naciśnij ikony UV lewa i UV prawa, aby włączyć światła UV.
- 5 Wykonaj kontrolę dysz i w razie potrzeby wyczyść głowice drukujące (zob. 7.2, "Kontrola i czyszczenie dysz").

# <span id="page-37-0"></span>**6 Ładowanie mediów**

# <span id="page-37-1"></span>6.1 **System transportu mediów**

Ploter jest wyposażony w mechanizm transportu pasem przenośnikowym, który przesuwa medium pod głowicą drukującą w kierunku podawania. Medium jest bezpiecznie utrzymywane na pasie od spodu przez podciśnienie. Obszar drukowania ma cztery osobno kontrolowane przedziały podciśnienia, które wskazują żółte strzałki na belce wózka. Zasysanie w każdym z przedziałów można włączać i wyłączać za pomocą czterech zaworów powietrznych, które znajdują się z tyłu plotera (zob. rysunek 6.2). Konstrukcja hybrydowego pasowego przenośnika mediów pozwala na podawanie wielu sztywnych i elastycznych materiałów do plotera.

- Jedyne ograniczenia dla mediów sztywnych to maksymalna szerokość 2050 mm i maksymalna wysokość 45 mm.
- Media elastyczne, jak arkusze z tworzyw sztucznych, papier i tkaniny muszą być nawinięte na role, które pozwalają na utrzymanie płaskiej powierzchni druku pod głowicami dzięki naciągowi.

| <b>Capping</b> |       |       |                     |        | <b>Home</b> |
|----------------|-------|-------|---------------------|--------|-------------|
|                |       |       |                     |        |             |
|                | Comp4 | Comp3 | Comp2 $\frac{1}{1}$ | Comp 1 |             |
|                |       |       |                     |        |             |
|                |       |       |                     |        |             |
|                |       |       |                     |        |             |

**Rysunek 6.1: ploter, widok z góry (przedziały podciśnienia)**

Niezbędne części

- Stół z podciśnieniem z 4 niezależnymi przedziałami podciśnienia
- 4 zestawy zaworów i ciśnieniomierzy
- Pas przenośnika
- Dmuchawa obwodowa do utworzenia podciśnienia
- Regulator podciśnienia w układzie (przekształtnik)

# <span id="page-37-2"></span>6.2 **Ustawienia podciśnienia**

Kiedy przedział nie jest całkowicie przykryty, odkryty obszar pozwala na przepływ powietrza wokół medium, co zmniejsza oddziaływanie podciśnienia.

Zależnie od wielkości i rodzaju medium może być konieczna regulacja zaworów podciśnienia, aby uzyskać jednorodne podciśnienie względem zakrytych przedziałów. Stosowane podciśnienie można odczytać z okrągłych ciśnieniomierzy z tyłu plotera.

Regulator podciśnienia z przodu plotera:

- wyznacza nominalne podciśnienie wymagane do utrzymania mediów na pasie przenośnika;
- mierzy podciśnienie wytwarzane w każdym z przedziałów;
- wprowadza kompensację zmian w miarę przesuwania się medium nad stołem podciśnienia.

Podciśnienie jest ustawiane przez cyfrowy regulator i można je ustawiać w zakresie od 0 do 130. W większości przypadków najlepszą wartością jest 30. **Rysunek 6.3: regulacja podciśnienia, czwarty** 

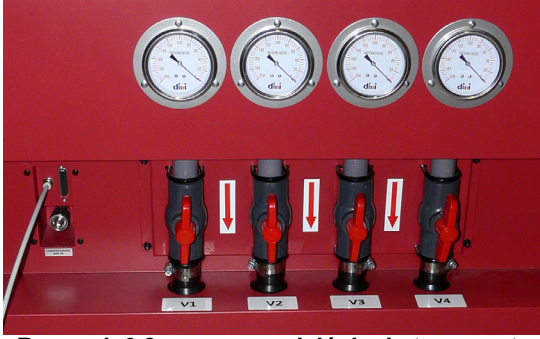

**Rysunek 6.2: zawory podciśnienia transportu**

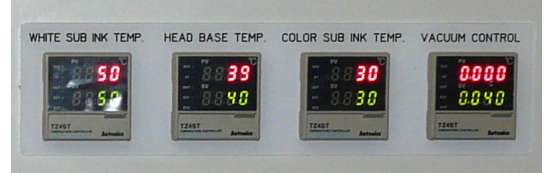

**regulator (skrajny prawy)**

# <span id="page-38-0"></span>6.3 **Media sztywne**

### <span id="page-38-1"></span>6.3.1 Stoły mediów

#### *Uwaga:*

*Aby uzyskiwać prawidłowe wyniki drukowania na całej powierzchni mediów, należy dołączyć oba stoły mediów :Anapurna z przodu i z tyłu plotera.*

• W przypadku mediów o głębokości do 1 m można używać małych stołów podawania mediów.

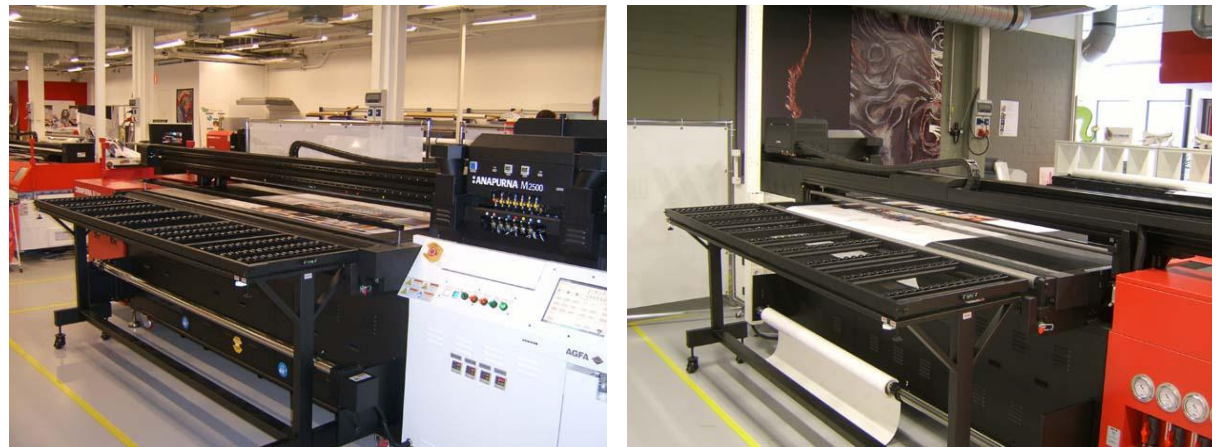

**Rysunek 6.4: przykładowe małe stoły podawania mediów, widok z przodu i z tyłu**

• W przypadku mediów o głębokości powyżej 1 m do 3,2 m konieczne jest używanie dużych stołów rozszerzających.

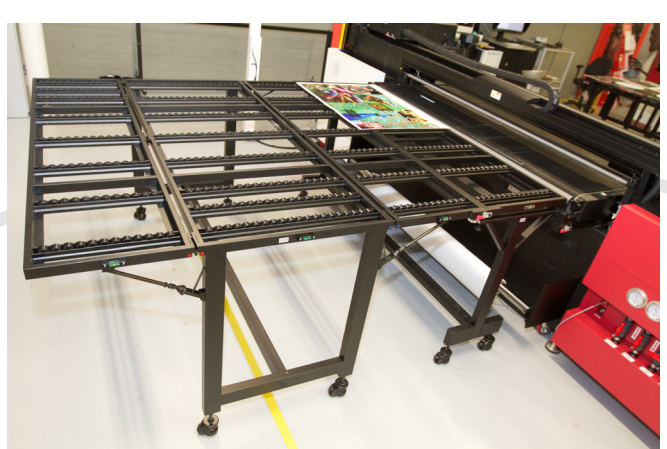

**Rysunek 6.5: przykładowy duży stół rozszerzający mediów**

### **Poziomice rurkowe**

Przed używaniem stołów do mediów należy sprawdzić, czy wszystkie poziomice rurkowe są prawidłowo wypoziomowane, w przeciwnym przypadku podczas drukowania mogą wystąpić problemy.

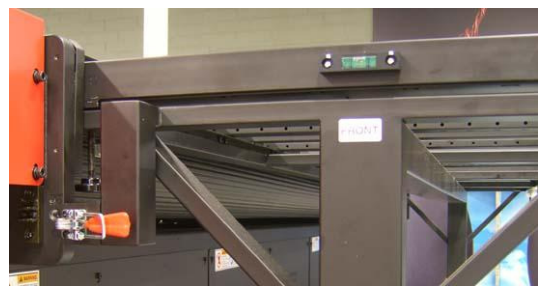

**Rysunek 6.6: Poziomica rurkowa na stole mediów**

### <span id="page-38-2"></span>6.3.2 Ładowanie mediów sztywnych

Ładowanie płaskich paneli mediów na pasie przenośnika jest prostą czynnością. Przy wyłączonym podciśnieniu należy umieścić panel na siatce pasa przenośnika, wyrównać (zob. 6.3.3) i włączyć podciśnienie.

### <span id="page-39-0"></span>6.3.3 Wyrównywanie sztywnego materiału

#### 6.3.3.1 Potrzebne narzędzia

•Ekierka lub trójkąt •Taśma miernicza

### <span id="page-39-1"></span>6.3.4 Procedura wyrównywania

Przeważnie sztywne media są wyrównywane według belki ustawiania mediów.

W przypadku elementów bez prostych krawędzi pomocna może się okazać ekierka.

- 1 Na panelu przednim: wyłącz podciśnienie transportu.
- 2 Na panelu przednim: opuść belkę ustawiania mediów.
- 3 Umieść media na środku stołu, opierając o belkę ustawiania mediów.
- 4 Przesuń prowadnicę boczną wzdłuż belki ustawiania mediów do krawędzi mediów.
- 5 Aby ułatwić wyrównanie panelu mediów, można wykorzystać ekierkę i oprzeć ją o belkę ustawiania mediów tak, aby dotykała prowadnicy bocznej.
- 6 Dostosuj położenie medium tak, aby było ustawione pod kątem prostym do belki ustawiania mediów.
- 7 Na panelu przednim: włącz podciśnienie transportu.
- 8 Zdejmij ekierkę i podnieś belkę ustawiania mediów.
- 9 Rozpocznij drukowanie.

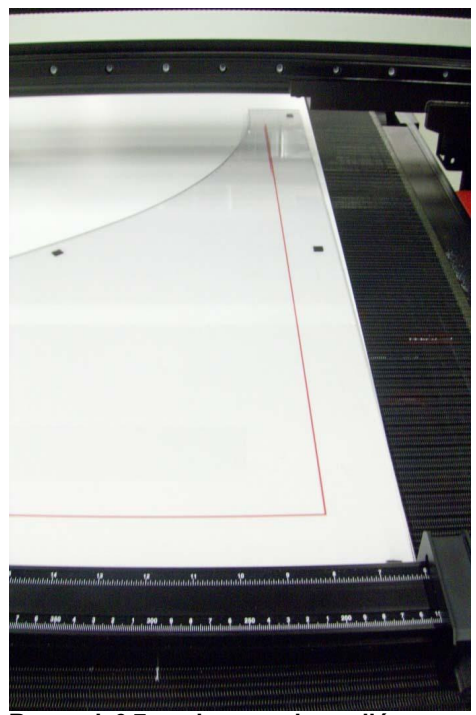

#### **Rysunek 6.7: umieszczenie mediów przy belce ustawiania mediów**

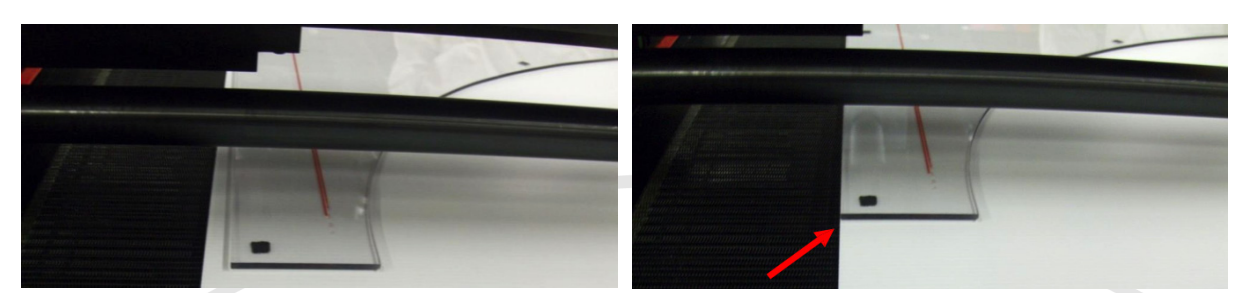

**Rysunek 6.8: umieszczenie mediów przy belce ustawiania mediów**

# <span id="page-39-2"></span>6.4 **Media w roli**

### <span id="page-39-3"></span>6.4.1 Ładowanie mediów w roli

Media w roli zakłada się, zaczynając od osi podawczej z tyłu plotera do góry i przez odstęp głowic drukujących pod belką, a następnie w dół do napędzanej osi odbiorczej z przodu plotera.

Operator powinien pamiętać o kilku kwestiach przy zakładaniu mediów w roli.

Media należy zakładać w środku łoża pasa przenośnika, tak aby podciśnienie transportu rozkładało się równomiernie na szerokości obszaru druku.

Media muszą być pod kątem prostym względem pasa przenośnika. W przypadku odsunięcia w położeniu roli mediów na osi przedniej i tylnej, na medium pojawią się pomarszczenia i fałdy, o które głowice będą zaczepiać, może także dojść do rozerwania medium.

Podciśnienie transportu to kolejna kwestia. Jeśli medium przykrywa całą szerokość plotera, w regulatorze PID podciśnienia należy ograniczyć nastawę do pięciu. W przypadku pozostawienia normalnej (wyższej) wartości, w tylnej części pojawią się zagięte pofalowania medium, które będą coraz bardziej narastać i powodować uderzenia głowicą.

Jeśli zainstalowany jest układ automatycznego podawania płyt (ABF), ciągle możliwe jest założenie medium przez odstęp pomiędzy tylną osią pasa przenośnika a ramą ABF.

### <span id="page-40-0"></span>6.4.2 Wyrównywanie materiału z roli

#### 6.4.2.1 Potrzebne narzędzia

•Ekierka lub trójkąt

•Taśma miernicza

#### *Uwaga:*

*W prawie wszystkich przypadkach media z roli należy wyrównywać na środku pasa przenośnika. Pozwala to na zrównoważenie upływu powietrza z obu stron i zapobiega nierównemu naciągowi spowodowanemu uginaniu roli przez ciężar medium.*

Prawidłowe działanie transportu mediów podczas używania mediów na roli wymaga, aby media przechodziły prosto przez obszar drukowania.

Belka ustawiania mediów służy tu jako obiekt odniesienia dla ekierki przy wyrównywaniu mediów z roli.

Należy zawsze zakładać media w roli na środku tylnej rolki i wyrównywać je do tego samego położenia w roli odbiorczej. Po przełożeniu mediów i zamocowaniu w roli odbiorczej należy dostosować położenie w kierunku lewym lub prawym, tak aby naciąg na lewej i prawej krawędzi był taki sam.

Pierwsza z dwóch procedur (poniżej) opisuje wykorzystanie belki ustawiania mediów jako obiektu odniesienia. W drugiej procedurze wykorzystano fakt, że rama silnika jest bardzo dokładnie wyrównana między przodem a tyłem maszyny przy instalacji, co można wykorzystać jako odniesienie przy wyrównywaniu medium.

### <span id="page-40-1"></span>6.4.2 Procedura wyrównywania

- 1 Na przednim panelu: przed rozpoczęciem wyłącz podciśnienie transportu.
- 2 Załóż rolę medium na oś podawczą z tyłu maszyny i zablokuj kołnierze.
- 3 Przełóż medium przez pas przenośnika i w dół przez przód maszyny, aż do osi odbiorczej.
- 4 Rozmieść kilka elementów dystansowych (np. kawałki kartonu) pod belką ustawiania mediów, aby pozwolić na swobodny ruch medium pod belką.
- 5 Opuść belkę ustawiania mediów na medium.
- 6 Przesuń prowadnicę boczną wzdłuż belki ustawiania mediów do osiągnięcia krawędzi medium.
- 7 Umieść ekierkę (lub trójkąt kreślarski) na medium i dosuń do belki ustawiania mediów przy prowadnicy bocznej.
- 8 Przesuń medium na boki (jak pokazuje strzałka), aby jego krawędź leżała wzdłuż krawędzi ekierki.
- 9 Włącz podciśnienie transportu.
- 10 Sprawdź, czy naciąg na obu krawędziach medium jest taki sam.
- 11 Zamocuj taśmą medium na rolkę na osi odbiorczej.
- 12 Zablokuj kołnierze w roli podawczej i zdejmij trójkąt kreślarski i elementy dystansowe.
- 13 Zwolnij belkę ustawiania mediów.
- 14 Przesuń medium w kierunku roli odbiorczej i ponownie sprawdź naciąg i wyrównanie.
- 15 Rozpocznij drukowanie.

#### 6.4.2.2 Procedura alternatywna

- 1 Załóż rolę medium na oś podawczą z tyłu maszyny i zablokuj kołnierze.
- 2 Przełóż medium przez pas przenośnika i w dół przez przód maszyny, aż do osi odbiorczej.
- 3 Zmierz odległość od ramy plotera do krawędzi medium z tyłu silnika. To będzie pomiar odniesienia.
- 4 Z przodu plotera przesuń medium na boki (jak pokazuje strzałka) wzdłuż osi odbiorczej, tak aby odległość między krawędzią a ramą odpowiadała wartości odniesienia.

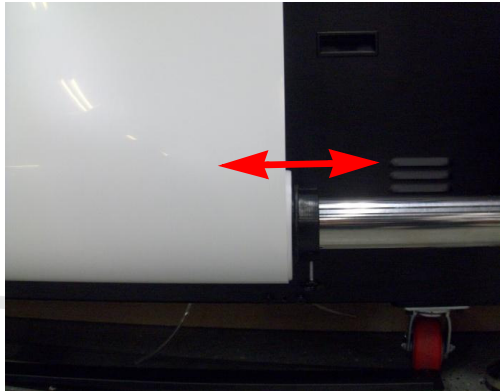

**Rysunek 6.7: umieszczenie mediów przy belce ustawiania mediów**

Wersja 1.0

- 5 Na panelu przednim: włącz podciśnienie transportu.
- 6 Sprawdź, czy naciąg na obu krawędziach medium jest taki sam.
- 7 Zamocuj taśmą medium na rolkę na osi odbiorczej.
- 8 Zablokuj kołnierze na roli odbiorczej.
- 9 Przesuń medium w kierunku roli odbiorczej i ponownie sprawdź naciąg i wyrównanie.
- 10 Rozpocznij drukowanie.

# <span id="page-42-0"></span>**7 Procedury jakości obrazów**

# <span id="page-42-1"></span>7.1 **Ustawianie odstępu głowicy**

# <span id="page-42-2"></span>7.1.1 Procedury dotyczące odstępu głowicy

Wysokość głowic drukujących na dole wózka należy ustawić zgodnie z grubością używanego medium, wykonując procedurę "Ustaw wysokość". Wysokość, przez jaką krople atramentu spadają z dyszy atramentu na powierzchnię medium ma krytyczne znaczenie dla działania plotera. Tę procedurę należy wykonać po każdej zmianie medium. Ustawienie jest zerowane kiedy uruchamiany jest program iGUI, więc wyznaczenie wartości musi się odbyć na początku nowej sesji.

Obie z tych procedur należy wykonywać przy wózku ustawionym w "położeniu idealnym", oznaczonym na belce wózka przez dwa czerwone trójkąty lub strzałki. Umieszczenie wózka w tym obszarze pasa przenośnika mediów jest możliwe przez ustawienie "Margines lewy".

Na boku wózka znajdują się także dwie białe strzałki, które wskazują lokalizację głowic drukujących, tak aby na czas wykonywania pomiaru ustawić wózek nad medium na pasie przenośnika.

Ostatnim warunkiem pomiaru jest włączenie podciśnienia transportu, a także przedziałów podciśnienia w "położeniu idealnym".

# <span id="page-42-3"></span>7.1.2 Automatyczne ustawienie odstępu głowic

Zalecane ustawienie odstępu między głowicami drukującymi a medium to 1,3 mm. Jest to domyślna wartość ustawiana fabrycznie.

- 1 Załóż i wyrównaj medium, włącz podciśnienie transportu.
- 2 Na ekranie sterowania: naciśnij przycisk "Ustaw wysokość".
- 3 Ustaw wartość lewego marginesu tak, aby umieścić wózek mniej więcej na środku medium.
- 4 Naciśnij przycisk "Przeuń". Wózek przesunie się do ustalonego położenia.
- 5 Naciśnij przycisk "Do dołu Ustawienie". Spowoduje to opuszczenie czujnika odstępu na spodzie wózka. Czujnik będzie się opuszczać aż do dotknięcia medium (zob. rysunek 7.2).

Po zakończeniu automatycznej procedury zmierzona wartość będzie podana w polu tekstowym odstępu głowicy z prawej strony panelu.

Po kliknięciu tego pola można zmienić tą wartość, ale nie jest to zalecane.

6 Naciśnij przycisk [OK], aby zasygnalizować zakończenie procedury. Wózek powróci do położenia spoczynkowego, zachowując swoje nowe ustawienie.

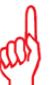

### *Uwaga:*

*Podczas powyższej procedury lampy UV będą wyłączone, aby zapobiec przegrzewaniu mediów podczas etapu pomiaru.*

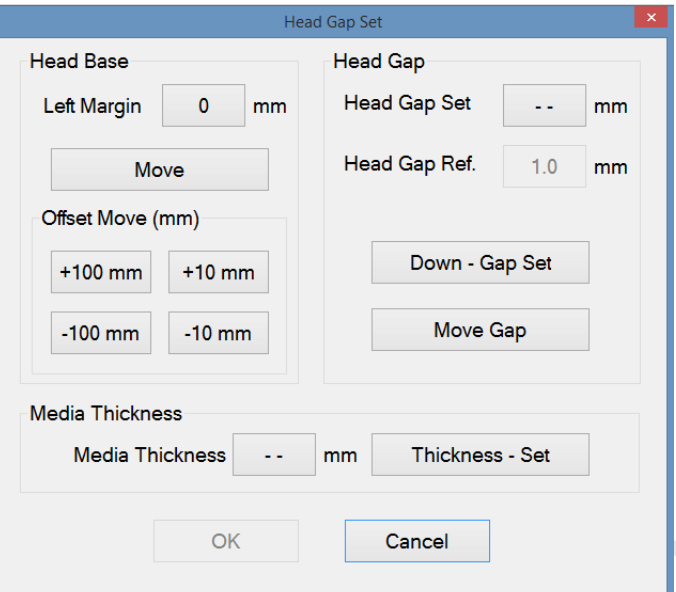

**Rysunek 7.1: okienko wyskakujące z ustawieniem odstępu głowicy**

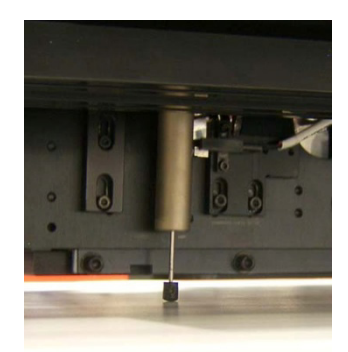

**Rysunek 7.2: czujnik odstępu na medium**

Wersja 1.0

# <span id="page-43-0"></span>7.1.3 Ręczne ustawianie grubości medium

Kiedy grubość medium jest znana lub zostanie zmierzona ręcznie (zob. rysunek 7.3), wartość można wprowadzić ręcznie dla oszczędności czasu (nie jest konieczne wyłączanie lamp UV).

- 1 Załóż i wyrównaj medium, włącz podciśnienie transportu.
- 2 Na ekranie sterowania: naciśnij przycisk "Ustaw wysokość".
- 3 Naciśnij przycisk [ -- ] przy polu "Grubość materiału", aby otworzyć okienko z ustawieniami.
- 4 Wprowadź wartość (w milimetrach z jednym punktem dziesiętnym, np.  $, 0.2$ ").
- 5 Naciśnij przycisk "Grubość Ustawienie", aby potwierdzić. Wózek przeniesie się do wysokości obliczonej według nowej wartości grubości i ustawienia odstępu głowic.
- 6 Naciśnij przycisk [OK], aby zasygnalizować zakończenie procedury.

### *Uwaga:*

*Zmiana ustawienia grubości medium nie wymaga ponownego wykonania procedur kalibracyjnych poziomej lub dwukierunkowej.*

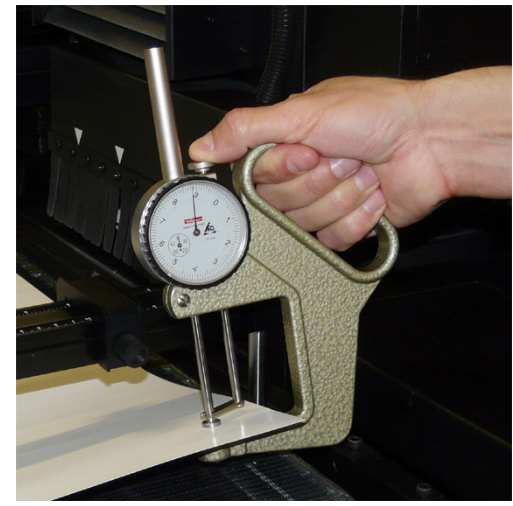

**Rysunek 7.3: pomiar ręczny**

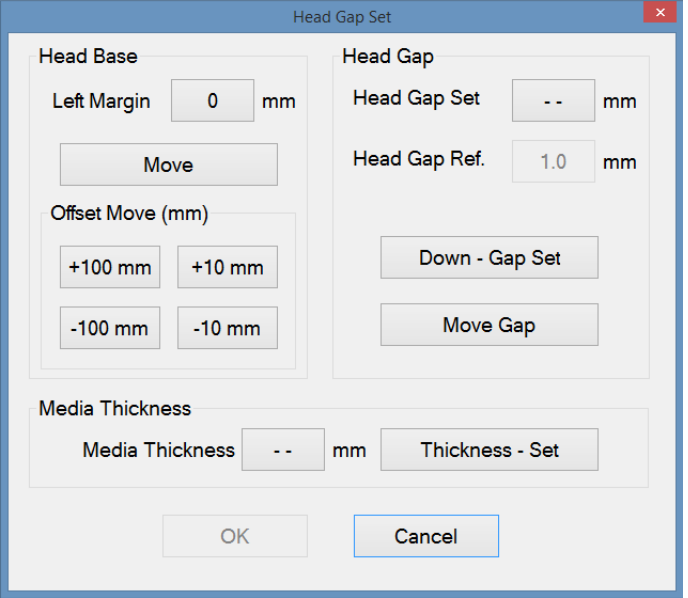

**Rysunek 7.4: okienko wyskakujące z ustawieniem odstępu głowicy**

# <span id="page-44-0"></span>7.2 **Kontrola i czyszczenie dysz**

Ta sekcja zawiera 4 różne procedury opisujące czyszczenie zablokowanych dysz atramentowych, uporządkowane według wzrastającego czasu i wysiłku wymaganych do zakończenia, a tym samym według skuteczności. Tych procedur należy przestrzegać, jeśli w teście przygotowawczym (dyszy) zostaną wykryte zablokowane dysze. Podczas testu przygotowawczego pracują wszystkie dysze wszystkich kolorów, aby sprawdzić, czy każda z nich działa.

**Procedury czyszczenia zablokowanych dysz atramentowych**

- 1 Kapanie:
- Ta procedura wystarcza do zapobiegania zatykaniu głowic drukujących, jeśli jest wykonywana codziennie.
- 2 Oczyszczanie.
- Ta procedura wykorzystuje płukanie pod ciśnieniem, aby usunąć bardziej uporczywe zablokowania. 3 Test wyrzutu:
- Nieużywany.
- 4 Opróżnianie przewodów atramentowych: Wielokrotne awarie dysz są najczęściej powodowane przez powietrze w przewodach atramentów. Ta procedura jest czasochłonna, lecz konieczna w przypadku podejrzewania tego problemu.

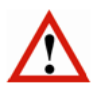

### *Ostrzeżenie:*

*Zaniedbanie czyszczenia zablokowanych dysz może prowadzić do trwałego uszkodzenia głowic drukujących.*

# <span id="page-44-1"></span>7.2.1 Wydruk kontrolny przygotowania (dysz)

Kiedy na wydruku kontrolnym widać, że niektóre dysze w głowicy drukującej nie działają, istnieje zestaw czynności, które należy wykonać w celu przywrócenia normalnej pracy. Po każdej operacji czyszczenia należy sporządzić wydruk kontrolny w celu oceny pomyślności tej operacji. Ten wydruk testowy nazywany jest przygotowawczym (ang. Prime) i jest wykonywany z karty Kontrola na ekranie operatora.

### *Uwaga:*

*Zadania wydruku testowego zawsze należy przeprowadzać z włączonym podciśnieniem, aby medium było poziome i bezpiecznie utrzymywane w jednym miejscu.*

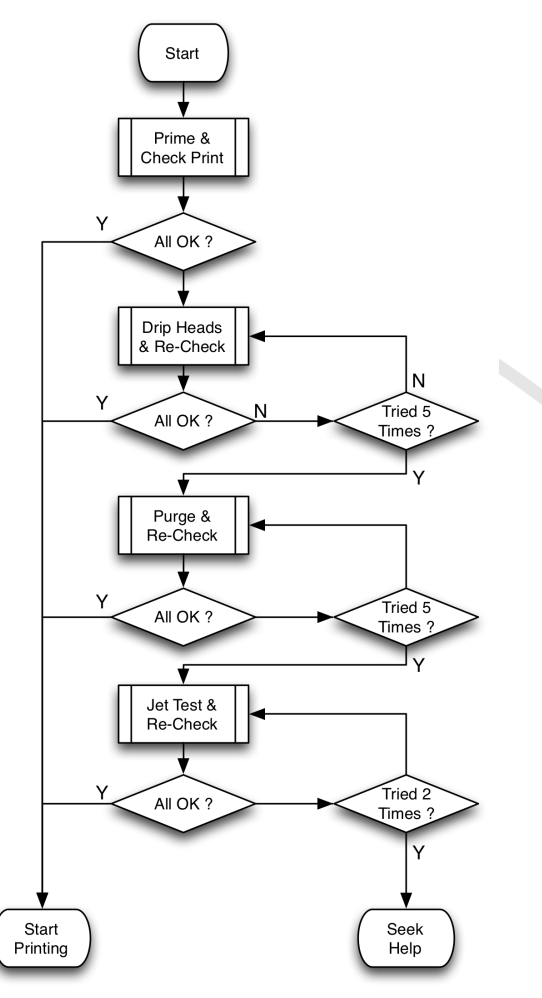

**Rysunek 7.5: kolejność czynności**

# <span id="page-45-0"></span>7.2.2 Przygotowawczy wydruk testowy (kontrola dysz)

Stan głowic drukujących można sprawdzić przez przygotowawczy wydruk testowy, kontrolujący dysze. Wydruk testowy to wzór, w którym używane są wszystkie dysze we wszystkich głowicach, więc każda brakująca linia w pasach kolorów oznacza zablokowany wyrzut atramentu.

#### *Uwaga:*

*Angielska nazwa "Prime" pochodzi z czasów, kiedy drukowany wzór służył do potwierdzenia, że wszystkie przewody zostały całkowicie wypełnione atramentem. Nazywane to było zalewaniem (Priming) w sensie podobnym do zalewania pompy.*

#### **Procedura przygotowawczego wydruku testowego**

- 1 Sprawdź, czy wszystkie głowice drukujące są całkowicie nagrzane.
- 2 Załaduj medium.
- 3 Włącz podciśnienie transportu.
- 4 Sprawdź odstęp głowicy (zob. sekcję 7.1).
- 5 Na ekranie kontrolnym: ustaw pole "Wyrównaj parametry" według położenia medium, tryb UV normalny, prędkość karetki 5 i jeśli ma być kontrolowany także biały kolor, zaznacz pole wyboru "Drukuj biel w kalibracji obrazu".
- 6 Naciśnij przycisk "Test dysz".
- 7 Kiedy medium ma własny kolor, wybierz opcję bez tła: Brak tła Test wszystkich dysz: opcja, aby drukować w kolorze i bieli.

Test dysz kolorowych: opcja, aby drukować tylko w kolorze.

Test dysz białych: opcja, aby drukować tylko biały.

8 Kiedy medium jest białe lub o jasnym kolorze, wybierz opcję czarnego tła:

Czarne tło Test wszystkich dysz: opcja, aby drukować w kolorze

i bieli.

Test dysz białych: opcja, aby drukować tylko biały. W tym przypadku najpierw drukowane jest czarne pole (jako tło).

Następnie na czarnej powierzchni drukowana jest druga warstwa białym atramentem.

- 9 Sprawdź wzory wydruku.
- 10 Brakujące linie między paskami kolorów lub przerwy w gęstszych pasach oznaczają zablokowany wyrzut atramentu.

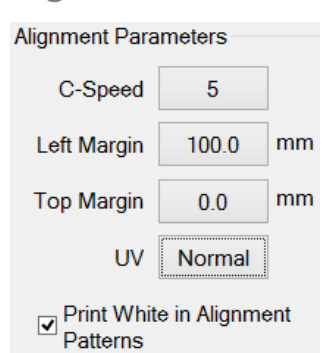

#### **Rysunek 7.6: Parametry Wyrównania**

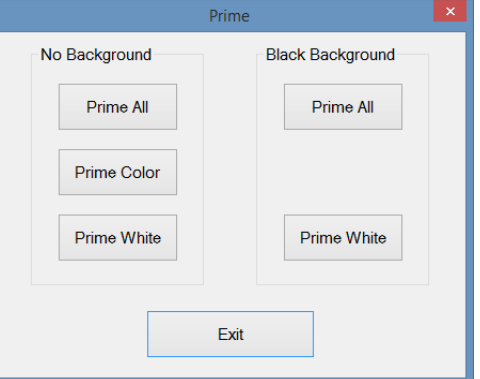

#### **Rysunek 7.7: przygotowanie**

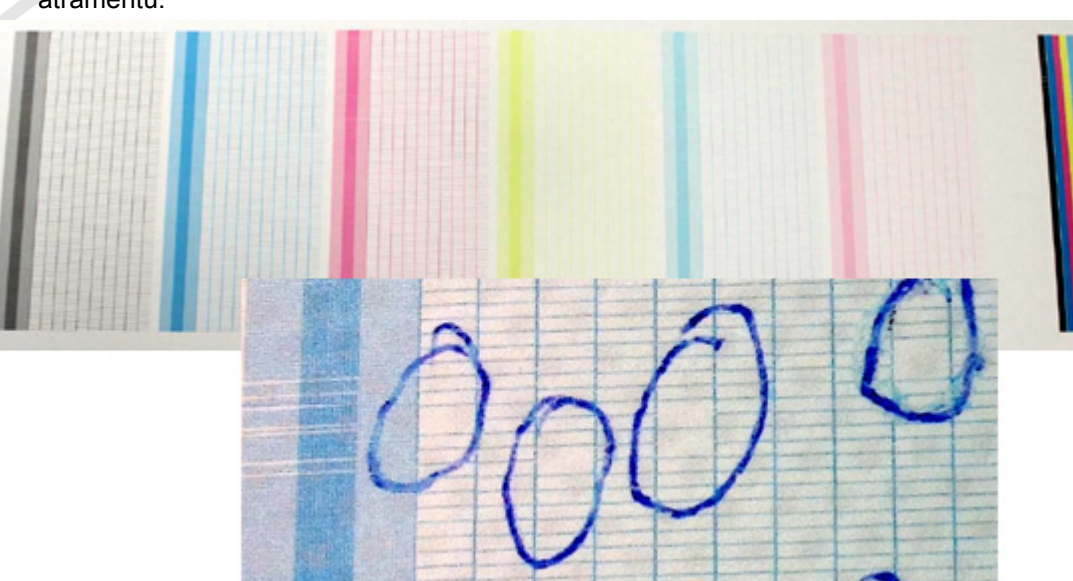

**Rysunek 7.8: kontrola wzorów z dysz**

# <span id="page-46-0"></span>7.2.3 Kapanie z głowic

W tej procedurze atrament może skapywać przez głowice drukujące w wyniku grawitacji i normalnego działania.

**Procedura**

- 1 Sprawdź, czy atrament i głowice drukujące są całkowicie nagrzane.
- 2 Przejdź do ekranu Kontrola.
- 3 Naciśnij przycisk "Karetka do góry", aby podnieść wózek do najwyższego położenia.
- 4 Naciśnij przycisk "Pokrywa stacji dokującej", aby otworzyć pokrywę.
- 5 Sprawdź, czy wszystkie 6 zaworów przepływowych atramentu [8] (z żółtą etykietą) jest w położeniu atramentu (Ink).
- 6 Wyłącz podciśnienie dla kolorów [2] i/lub bieli [5].
- 7 Atrament powinien skapywać z głowic drukujących przez około 10 sekund.
- 8 Włącz z powrotem przełączniki podciśnienia [2] i/lub [5].
- 9 Wartości ciśnienia [3] i/lub [4] powinny powrócić do ok. -.038 dla podciśnienia koloru i ok. -.048 dla bieli.
- 10 Wyczyść głowice drukujące niesmużącą szmatką, delikatnie przecierając od tyłu do przodu, z zachowaniem wszelkich środków ostrożności.
- 11 Naciśnij przycisk "Pokrywa stacji dokującej", aby zamknąć pokrywę.
- 12 Naciśnij przycisk "Karetka do dołu", aby opuścić wózek.
- 13 Wykonaj kolejny wydruk kontrolny dysz.
- 14 Powtórz procedurę, jeśli w wydruku testowym ciągle występują niedrukowane elementy.

Jeśli zablokowanie wyrzutu nie ustąpi po 5-krotnym powtórzeniu procedury, należy przejść do kolejnej procedury oczyszczania głowic.

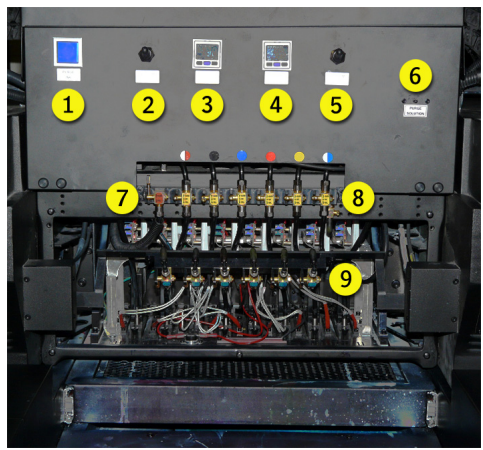

**Rysunek 7.9: panel sterowania wózka**

# <span id="page-47-0"></span>7.2.4 Oczyszczanie głowic

W tej procedurze atrament jest przepychany pod ciśnieniem przez głowice drukujące.

### *Ważne:*

*Procedurę wolno wykonywać tylko dla jednej głowicy jednego koloru jednocześnie. Oczyszczanie jednocześnie więcej niż jednej głowicy koloru grozi przedostaniem powietrza do głowic drukujących.*

### **Procedura**

- 1 Sprawdź, czy atrament i głowice drukujące są całkowicie nagrzane.
- 2 Przejdź do ekranu Kontrola.
- 3 Naciśnij przycisk "Karetka do góry", aby podnieść wózek do najwyższego położenia.
- 4 Naciśnij przycisk "Pokrywa stacji dokującej", aby otworzyć pokrywę.
- 5 Ustaw wszystkie 6 zaworów przepływowych atramentu [8] (z żółtą etykietą) w położeniu zamkniętym (Close).
- 6 Pozostaw zawór przepływowy płynu czyszczącego [7] (z czerwoną etykietą) w położeniu zamkniętym (Close).
- 7 Ustaw zawór przepływowy atramentu [8] dla głowicy wymagającej czyszczenia w położeniu atramentu (Ink).
- 8 Wyłącz podciśnienie dla kolorów [2] i/lub bieli [5].
- 9 Lekko naciśnij przycisk oczyszczania (Purge) [1], aby przepuścić atrament przez głowicę drukującą.
- 10 Włącz z powrotem przełączniki podciśnienia [2] i/lub [5].
- 11 Ustaw wszystkie 6 zaworów przepływowych atramentu [8] w położeniu atramentu (Ink).
- 12 Wyczyść głowice drukujące niesmużącą szmatką, delikatnie przecierając od tyłu do przodu, z zachowaniem wszelkich środków ostrożności.
- 13 Naciśnij przycisk "Pokrywa stacji dokującej", aby zamknąć pokrywę.
- 14 Naciśnij przycisk "Karetka do dołu", aby opuścić wózek.
- 15 Wykonaj kolejny wydruk kontrolny dysz.
- 16 Powtórz procedurę, jeśli w wydruku testowym ciągle występują niedrukowane elementy.

#### *Ważne:*

*Nie należy wykonywać tej procedury przy niskim poziomie zbiornika magazynu atramentu, ponieważ grozi to wprowadzeniem powietrza do układu. Jeśli w prawym górnym rogu panelu sterowania wyświetlana jest czerwona litera E, należy przerwać oczyszczanie, uzupełnić podzbiornik atramentu przez naciśnięcie i przytrzymanie odpowiedniego wskaźnika, aż litera E zamieni się w symbol atramentu (w tym przykładzie LM).*

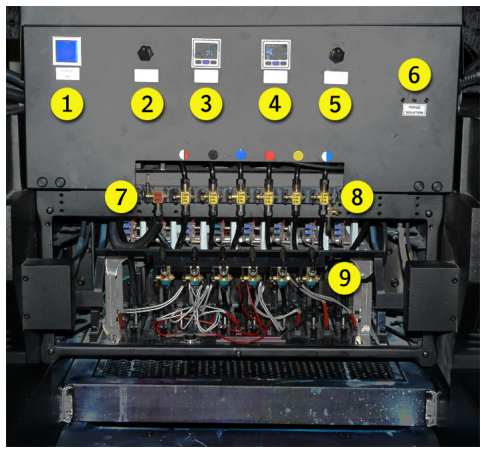

**Rysunek 7.10: panel sterowania wózka**

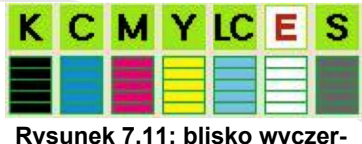

### **pania**

Wersja 1.0

### 8. Opis stanowiska operatora

Przyrządy i elementy sterujące do których dostęp ma operator są rozmieszczone z każdej strony urządzenia. Dokładny opis elementów sterujących znajduje się w rozdziale 3 – Opis części plotera.

Główny panel sterowniczy znajduje się z prawej strony i składa się z przełączników oraz pulpitu pozwalającego na obsługę podstawowych funkcji maszyny podczas jej pracy, kalibracji oraz konserwacji.

Operator może poruszać się wokół całej maszyny.

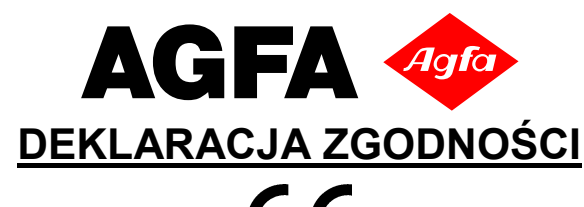

**CE** 

**Nazwa i adres:** AGFA GRAPHICS N.V., Septestraat 27, 2640 Mortsel, Belgia

niniejszym deklaruje, że produkt: Nazwa: **:Anapurna M2050i**

Typ: Numer seryjny: od 5909/510 .3320796040101

**:Anapurna M2050i**, opisany w odpowiednich instrukcjach, jest zgodny z wymogami obowiazujacych dyrektyw WE oraz zharmonizowanych norm przemyslowych;

**spełnia wymagania dyrektywy maszynowej 2006/42/WE;**

**spełnia wymagania dyrektywy niskonapięciowej (LVD) 2006/95/WE;**

**spełnia wymagania dyrektywy kompatybilności elektromagnetycznej (EMC) 2004/108/WE;**

**spełnia wymagania dyrektywy 1999/5/WE w sprawie urządzeń radiowych i końcowych urządzeń telekomunikacyjnych oraz wzajemnego uznawania ich zgodności.**

Dzialy rozwoju, produkcji oraz zródla dostaw sprzetu firmy AGFA GRAPHICS N.V. posiadaja certyfikaty zgodnosci z norma ISO 9001. W przypadku zmian produkcyjnych niezatwierdzonych na piśmie przez AGFA GRAPHICS N.V. niniejsza deklaracja traci ważność. Nazwisko i adres osoby upoważnionej do przygotowania technicznej dokumentacji;

AGFA GRAPHICS N.V., Septestraat 27, 2640 Mortsel, Belgia.

Zastosowane standardy

EN ISO 12100-1 : 2010 EN ISO 12100-2 : 2010 EN 1010-1 : 2010 EN 60204-1/A1 : 2010 EN 61000-6-2 : 2005 EN 61000-6-4 : 2011

VP inkjet 2014-12-09 AGFA GRAPHICS N.V.

Data / podpis D. Arnout

Dr. W. Fobelets T. +32 (0) 3 444 6433 Project engineer safety & regulatory M. +32 (0) 494560267 GS/R&D ME Hardware **F.**  $+32$  (0) 3 444 7497 Agfa-Gevaert N.V. **E-mail and Agfa-Gevaert N.V.** e-mail william.fobelets@agfa.com Septestraat 27 – B 2640 Mortsel

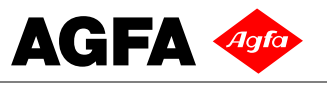

**09-12-2014** 

# **:Anapurna M2050i Wielkoformatowy ploter atramentowy UV**

Zgodnie z naszą polityką korporacyjną "Odpowiedzialność i Troska" oraz z naszego zaangażowania do wprowadzania bezpiecznych produktów na rynek, Agfa regularnie dokonuje oceny ryzyka w celu ustalenia, czy i jakie powinny zostać podjęte środki ostrożności, aby zapewnić bezpieczne warunki pracy dla naszych klientów.

W odniesieniu do kwestii emisji hałasu podczas pracy wielkoformatowego plotera atramentowego UV Anapurna , informujemy że emisja hałasu podczas pracy wielkoformatowego plotera atramentowego UV Anapurna jest niższa niż 75dBa.

Zaleca się używać ochronniki słuchu od poziomu hałasu 80dBa. Od poziomu hałasu wyższego niż 85dBa ochrona słuchu jest obowiązkowa.

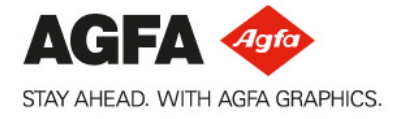